# **How to submit "BPV Inspection" application**

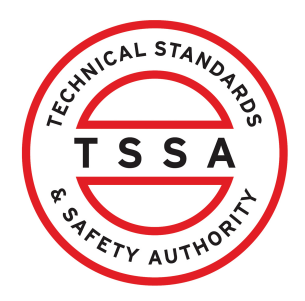

This guide will provide you with step-by-step instructions on how to submit an application for "BPV Inspection" in the TSSA Client Portal.

**Important:** Contracting individuals/ companies will submit the inspection requests on behalf of the business owner as **"Third Party Submitters"**.

Click **"Create Account"** if you do not have a TSSA individual or organization account.

Click **"Link Existing Account"** if either you or your company already possesses an account with TSSA. Proceed to establish the connection with that existing account. You will then be associated with your personal or company account as either a **Portal Manager** or a **Portal User**.

#### Customer Portal

**1**

#### Hi Ada Shelby

Welcome to the TSSA portal, where, customers can view and manage account information, submit application requests, pay invoices and more.

**Create Account** 

#### **New Customers**

Create an Individual account if you are applying for:

- A personal certificate
- For all other requests create an Organization account
- . We require the company's legal entity details, i.e., corporation number or business identification number.

#### **Third Party Property Management Companies**

Link to your own TSSA account prior to linking to the owner/operator you wish to transact on behalf of, i.e. pay an invoice, submit an application request.

If you do not have an account with TSSA:

- · Please create a Third-Party Property Manager account first,
- Then proceed to linking to the owner/operator you wish to transact on behalf of
- . The [Consent to Grant Third Party Access] form will need to be completed.

#### **Existing Customers**

- Link to your TSSA account with.
- Invoice or inspection report or
- · Valid authorization (licence/certificate/registration, etc.) or
- Account Access Key
- 

#### **Third Party Submitters**

Link to your own TSSA account prior to linking to the owner/operator you wish to transact on behalf of, i.e. submit an application request,

If you do not have an account with TSSA:

- . Please create a Third-Party Submitter type account first, . Then proceed to linking to the owner/operator you wish to submit an
- application request for.
- The [Consent to Grant Third Party Access] form will need to be completed

**Link Existing Account** 

**2** After your account has been linked and visible under **Portal Manager / Portal User**, you can link to your **customer's account** as a **Third-Party Submitter.**

From the **"Link Existing Account"** page, select **"Account Type"** as **"Organization".**

Enter your **"Customer's TSSA Account Number"** and select **"Third Party Submitter"** from the drop-down list.

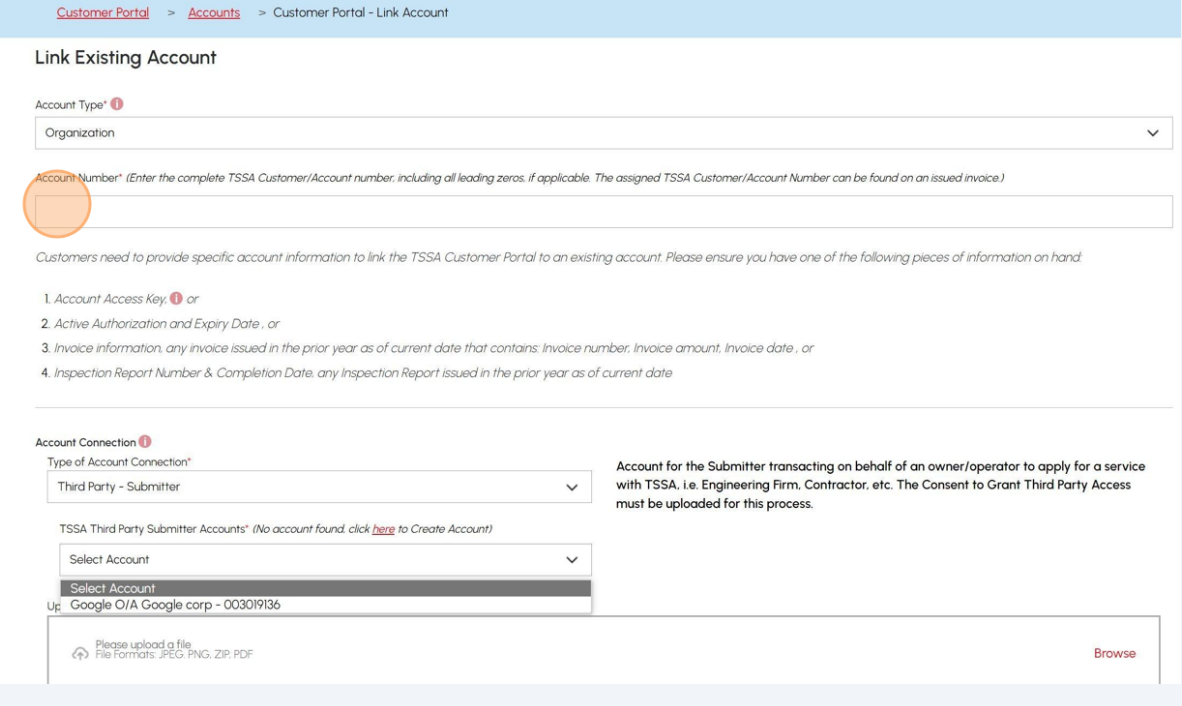

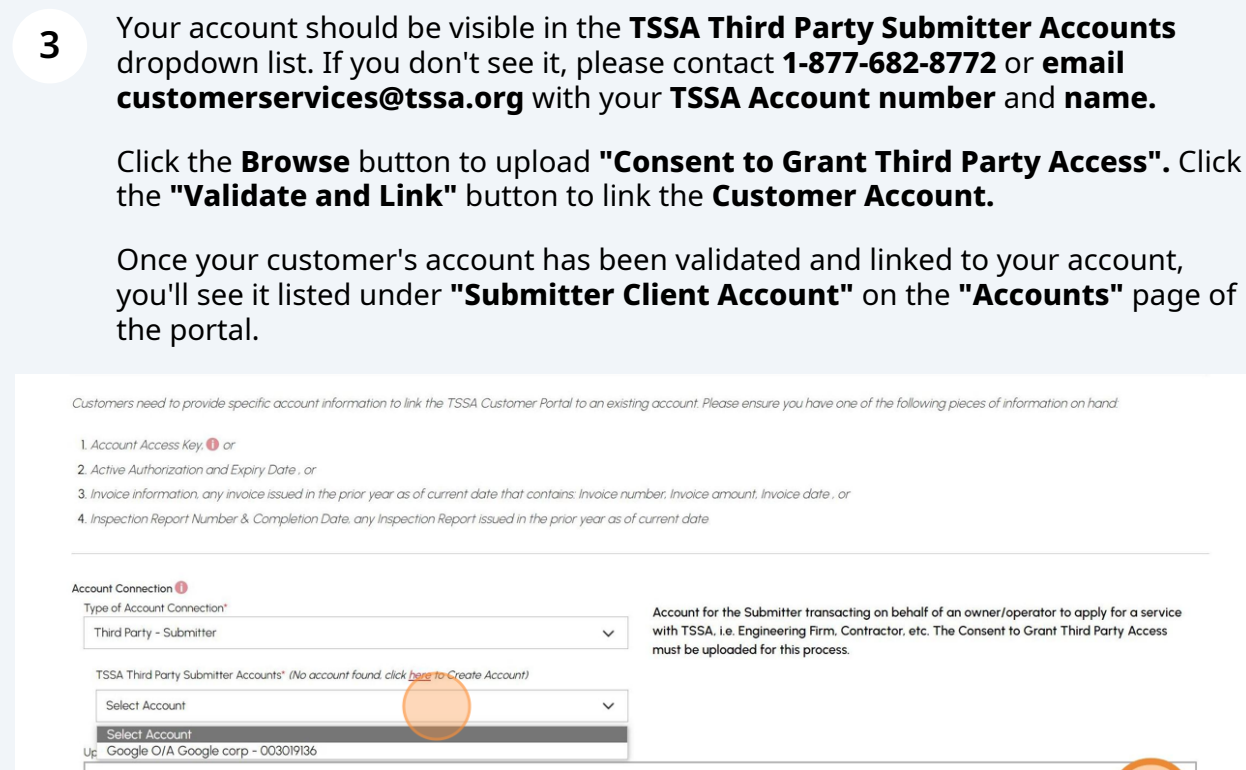

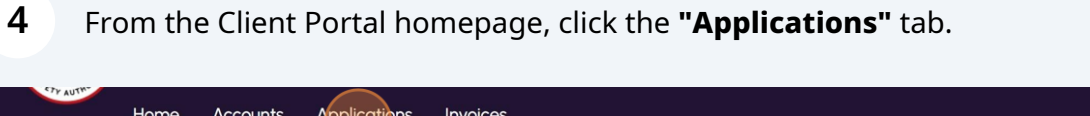

**Customer Portal** Hi Ada Shelby Welcome to the TSSA portal, where, customers can view and manage account information, submit application requests, pay invoices and more. **New Customers Existing Customers** Create an Individual account if you are applying for: Link to your TSSA account with, • A personal certificate · Invoice or inspection report or · Valid authorization (licence/certificate/registration, etc.) or For all other requests create an Organization account

**Cancel Constant Cancel Constant Cancel Constant Constant Constant Constant Constant Constant Constant Constant** 

. We require the company's legal entity details, i.e., corporation number or business identification number.

#### Third Party Property Management Companies

Link to your own TSSA account prior to linking to the owner/operator you wish to transact on behalf of, i.e. pay an invoice, submit an application request,

If you do not have an account with TSSA:

Please upload a file<br>File Formats: JPEG, PNG, ZIP, PDF

- · Please create a Third-Party Property Manager account first,
- Then proceed to linking to the owner/operator you wish to transact on behalf of
- . The [Consent to Grant Third Party Access] form will need to be completed.

• Account Access Key

#### **Third Party Submitters**

Link to your own TSSA account prior to linking to the owner/operator you wish to transact on behalf of, i.e. submit an application request,

If you do not have an account with TSSA:

- Please create a Third-Party Submitter type account first,
- Then proceed to linking to the owner/operator you wish to submit an application request for.
- The [Consent to Grant Third Party Access] form will need to be completed

**5**

## Click **"Boilers & Pressure Vessels Inspection"** link under **"Online Applications".**

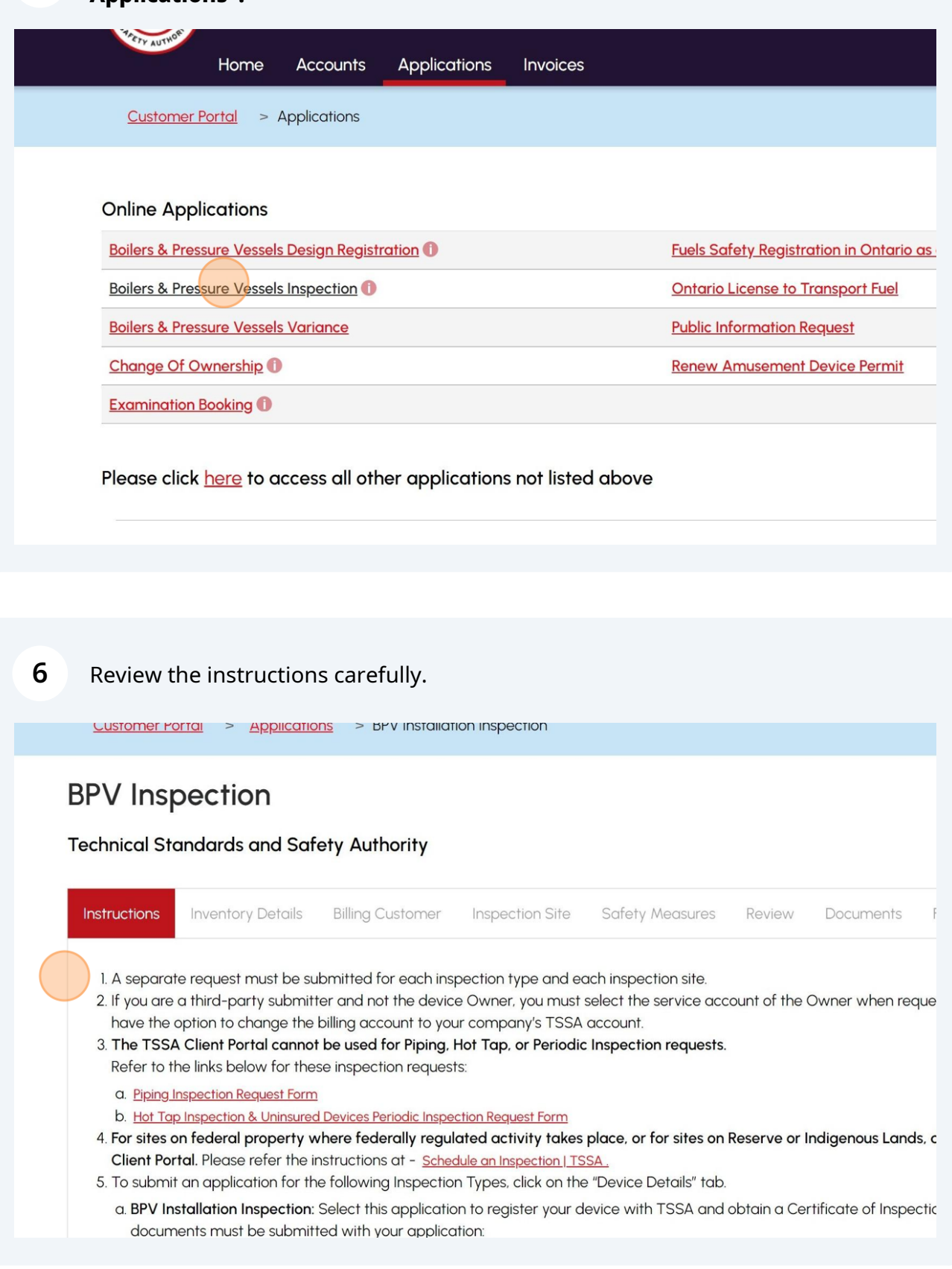

#### **7** Select a **"TSSA Customer Account".** Click **"Next"** to begin entering the "**Inventory Details"**.

**Note:** For Installation inspection, if you are a **third-party submitter/contractor**, select the **account of the device owner**, since the **Certificate of Inspection** will be issued in the name of the device owner. You can change the billing account in the **"Billing Customer"** tab.

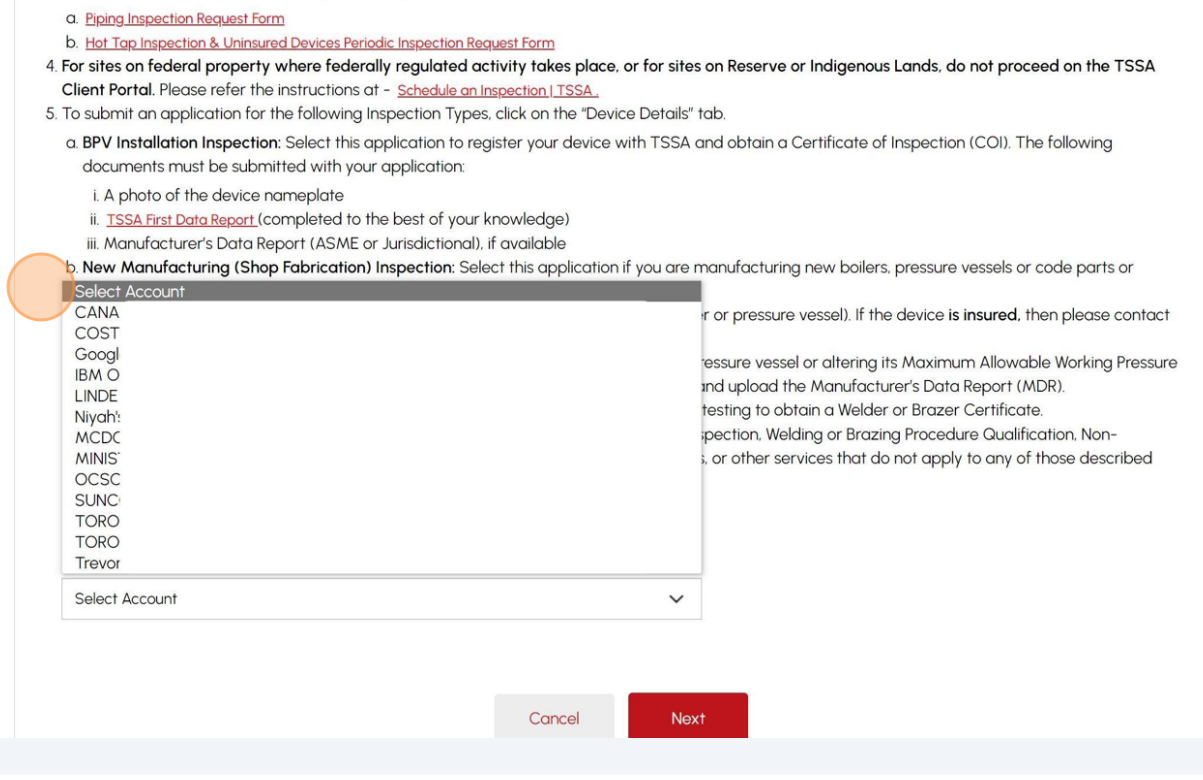

## **8** Select one of the following **"Inspection Type"**:

- BPV Installation Inspection
- Shop Fabrication
- Repair
- Alteration
- Welders/Brazers
- Other/ Special

### **Note:** A separate request must be submitted for each **inspection type** and each **inspection site.**

### Please select ONE Inspection Type

Separate Application is required for each additional Inspection Type

O BPV Installation Inspection 1<br>Inspection of NEWLY Installed or MOVED New/Used Boilers or Pressure Vessels to OBTAIN a Certificate of Inspection (COI)

O Shop Fabrication 1<br>Inspection of Shop Fabricated Boilers, Pressure Vessels, and Code Parts

O Repair to Report of Shop or Field Repaired Boilers and Pressure Vessels<br>Inspection of Shop or Field Repaired Boilers and Pressure Vessels

 $\circlearrowright$  Alteration  $\bullet$ <br>Inspection of Shop or Field Altered Boilers and Pressure Vessels

 $\circlearrowright$  Welder/Brazer  $\bullet$ <br>Qualification of Welders/Brazers

Preferred Inspection Date:

 $\circlearrowright$  Other  $\bullet$ <br>For requests that do not apply to any of the above Inspection Types

#### Preferred Timing of Inspection

Alternate Inspection Date:\*

Service Priority\* --Select--

 $\checkmark$ 

Name of Designated TSSA Inspector:

Additional Information about the Device / Job / Inspection

#### **9** If you selected **"BPV Installation Inspection",** then enter the total **"Number of Devices"**.

**Note: Installation Inspections** must be prepaid before we can schedule an inspection.

The **prepayment amount** is per device and will be calculated and shown under the **"Fees"** tab and includes the fees for the **"Certificate of Inspection" (COI).**

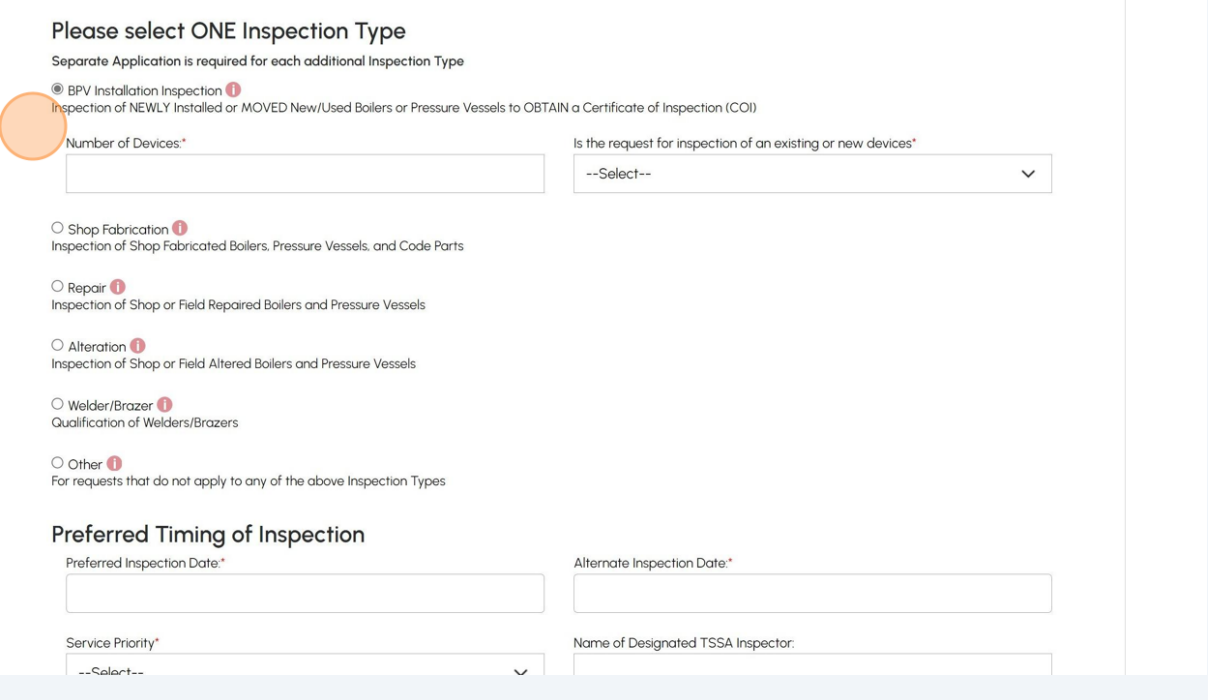

# Answer, **"Is the request for inspection of existing or new devices?"** Select **"Existing"** or **"New"**.

**Note:** Select **"Existing"** only if you have the **"TSSA Inventory Number / UID".**

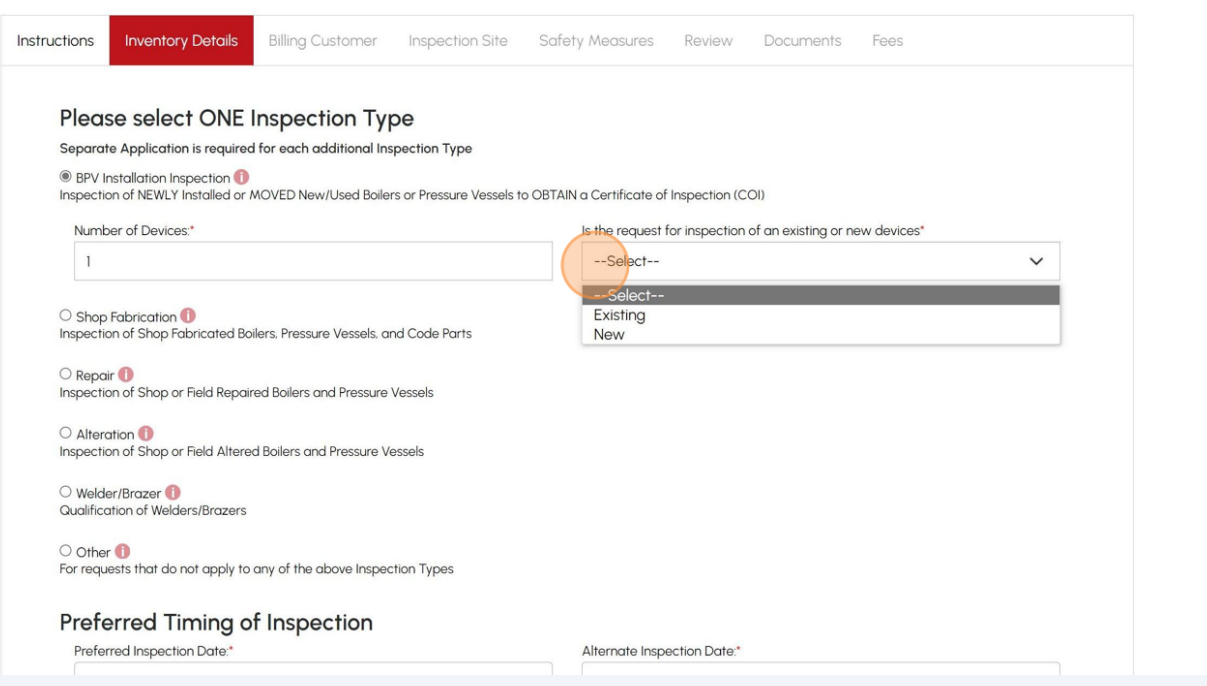

# **11** If you click the **"Existing"** option from the dropdown menu, then select **"TSSAID/Inventory ID"** from the dropdown list.

**Tip:** You can even search by the **site location/address** of the Inventory and start by typing the number or **location/city/address** of the device.

**Note:** For multiple devices, only select the **Inventory Number** of devices that are located at the same site. If devices are located at different sites, then request a separate application for each site.

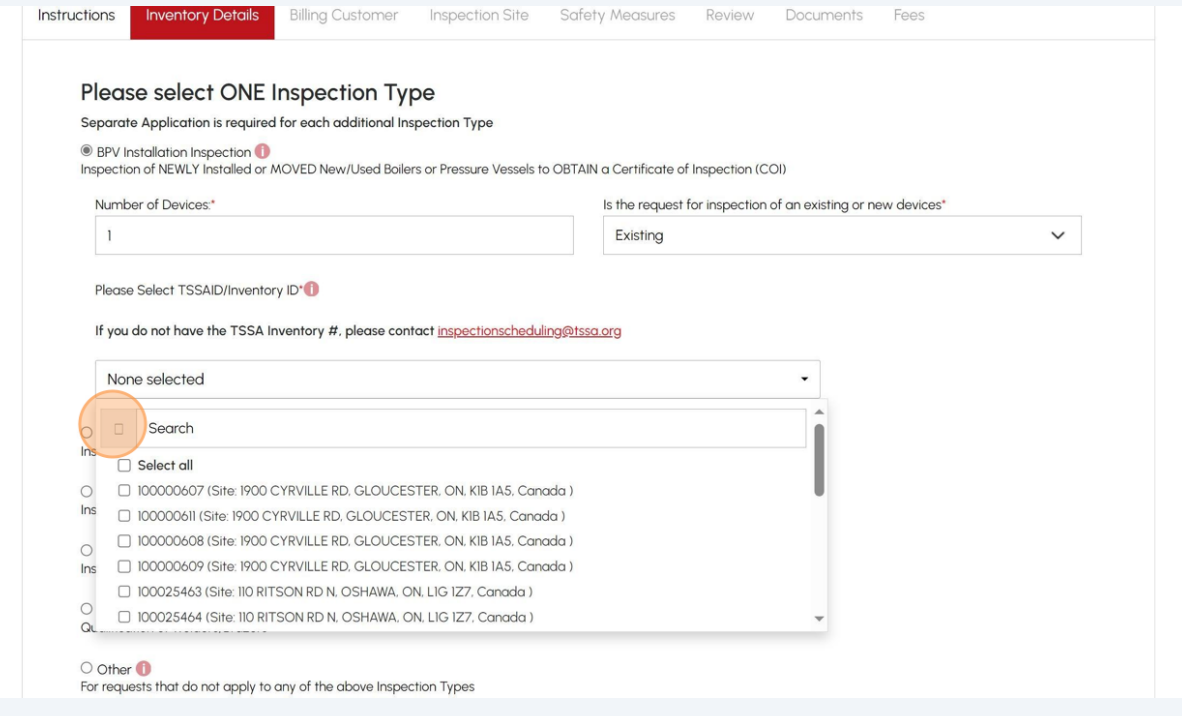

## **12** If you selected **"New"**, then enter the **"CRN Number"** and **"Serial Number"**.

### **Note:** Select **"New"** if:

- This is the installation of a **new boiler(s) or pressure vessel(s)**
- The Device is moving to **another site location** (even within the same building)
- The Device was **never registered with TSSA** and does not have a **TSSA Inventory UID**

### Enter the **Serial Number** as per the **nameplate** or as mentioned in the **Manufacturer's Data Report.**

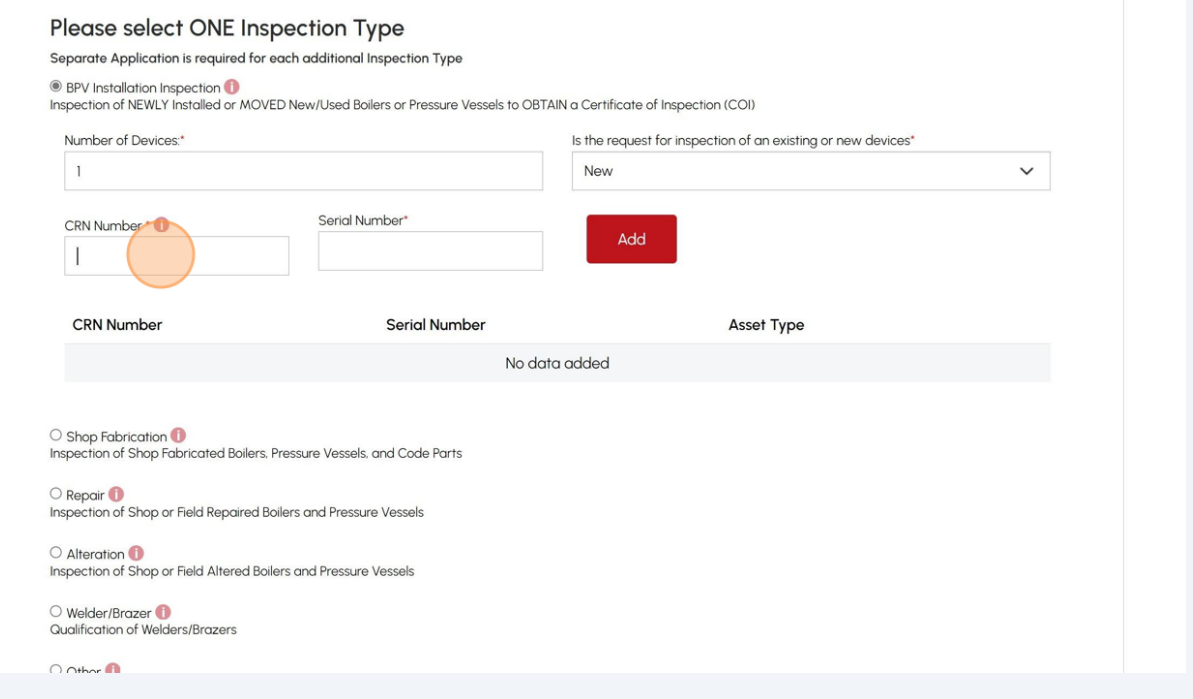

## **13** Click the **"Add"** button.

**Note:** Select the **"Add"** button again to add more **Device CRN Numbers.**

**Tip:** If the **CRN Number** cannot be added, then please send an email to - **"inspectionscheduling@tssa.org"** with the **CRN Number** and the **photo of the device nameplate. Subject Line:** BPV Install Inspection - Portal - Unable to add CRN.

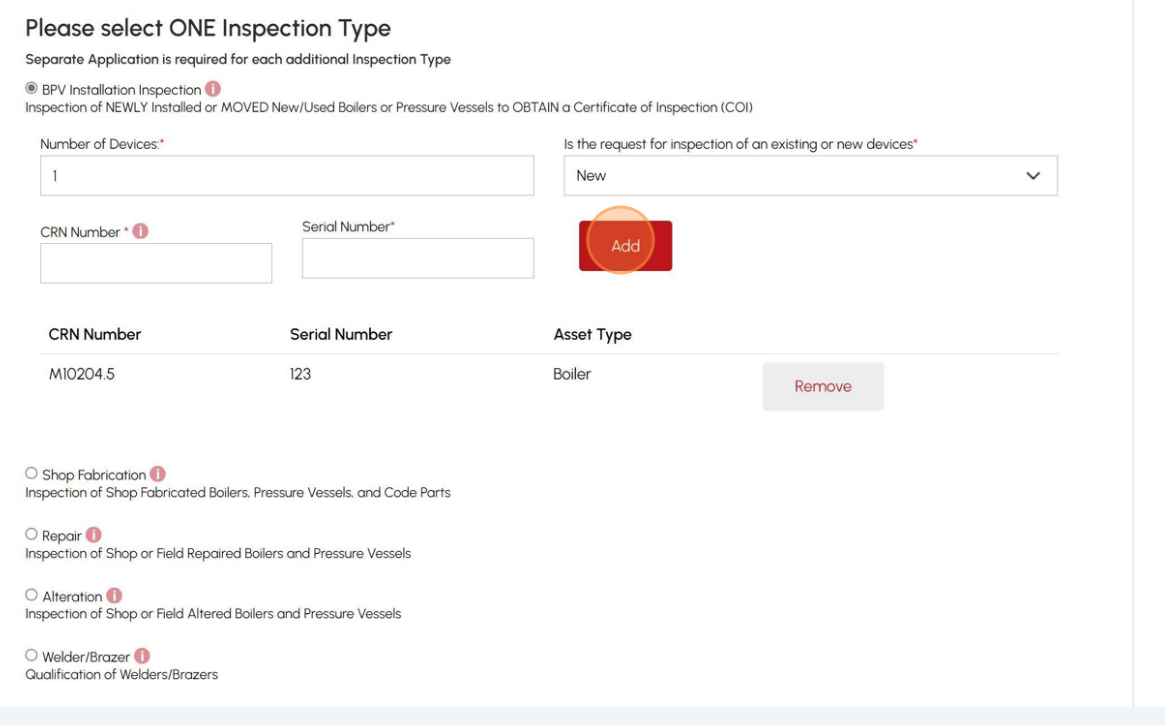

## **14** If you selected **"Shop Fabrication"**, then select either the **"Conventional"** or the **"Nuclear"** option.

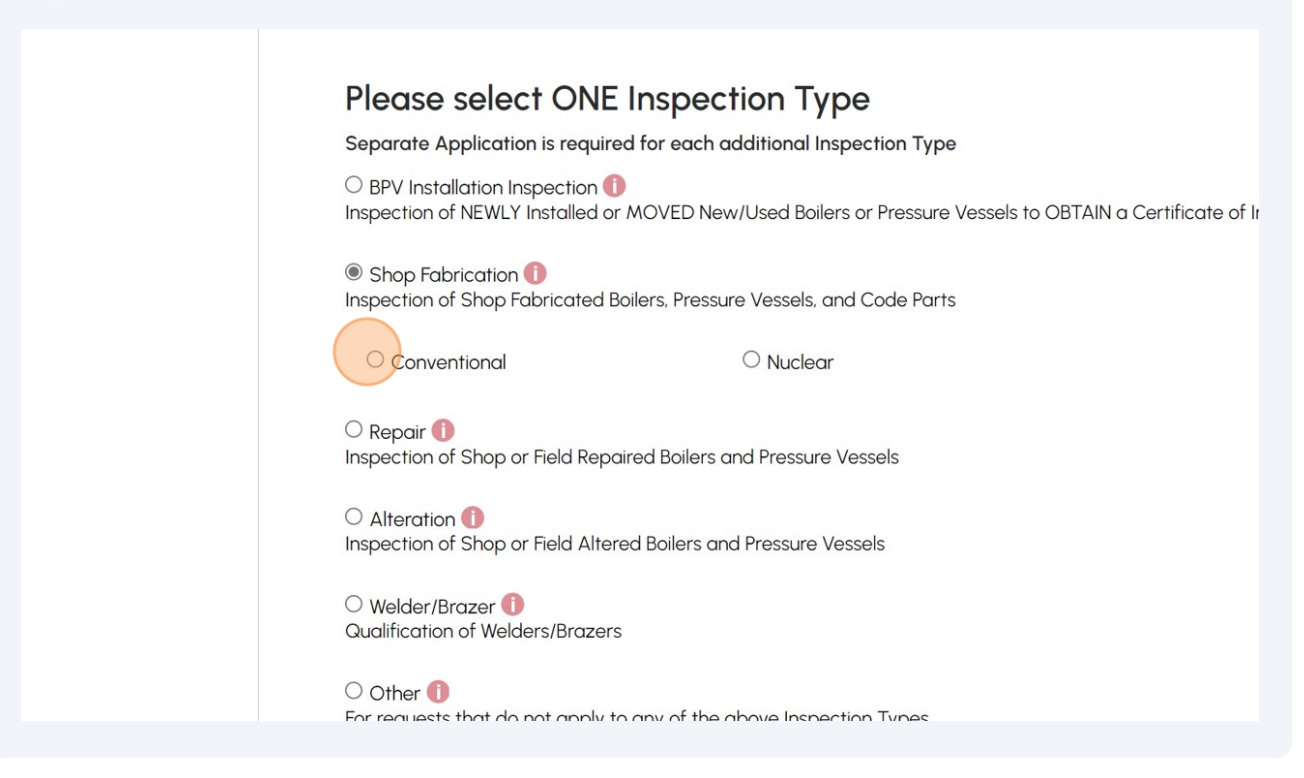

## **15** If you selected **"Repair"**, then select the **"Field Device Information"**.

**Tip:** Alternatively, you can start typing the **Inventory Number** or **CRN.**

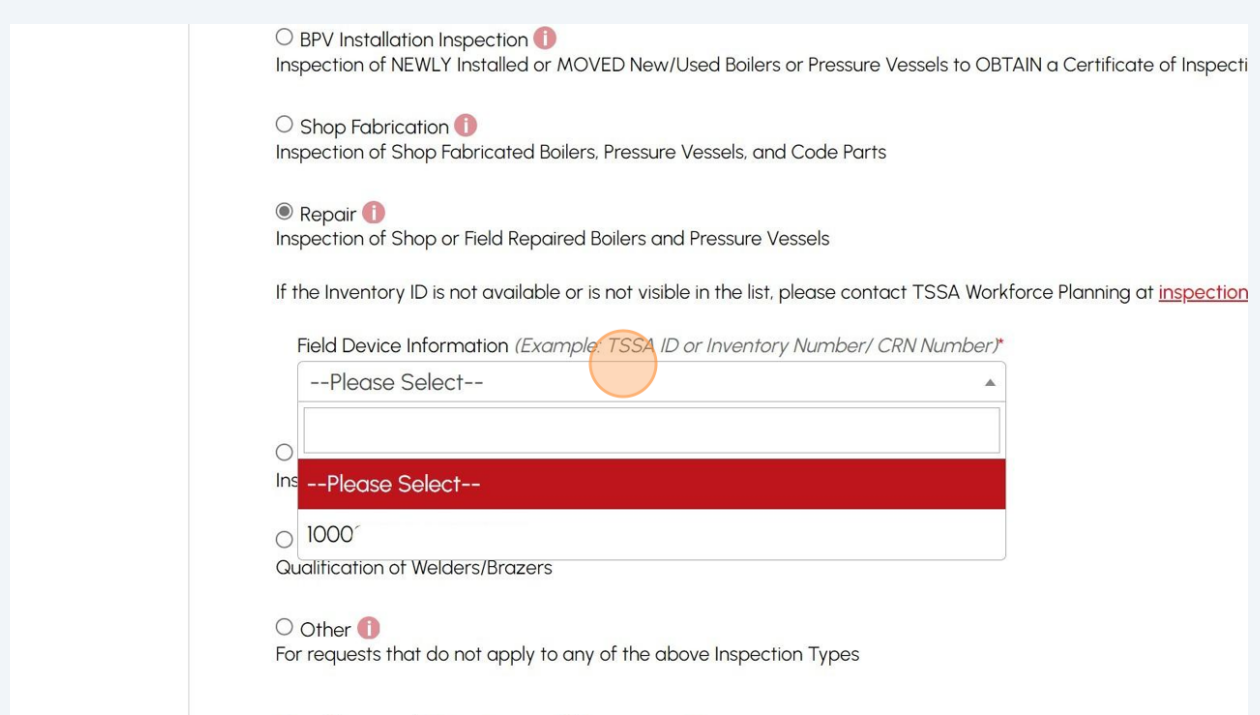

# If you selected **"Alteration"**, then select the **"TSSAID or Inventory ID/CRN Number"**.

**Tip:** Alternatively, you can start typing the **Inventory Number** or **CRN.**

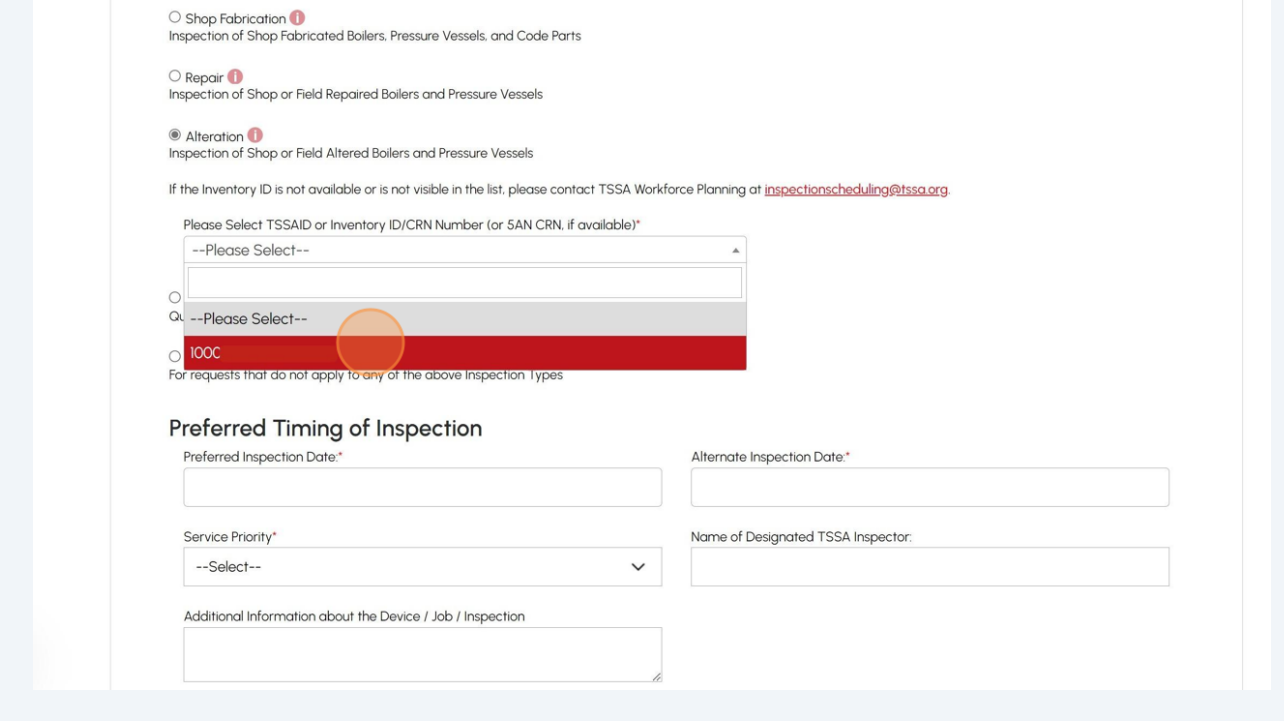

If you selected **"Welder/Brazer"**, then enter the **"Number of Welder/Brazer Tickets"**.

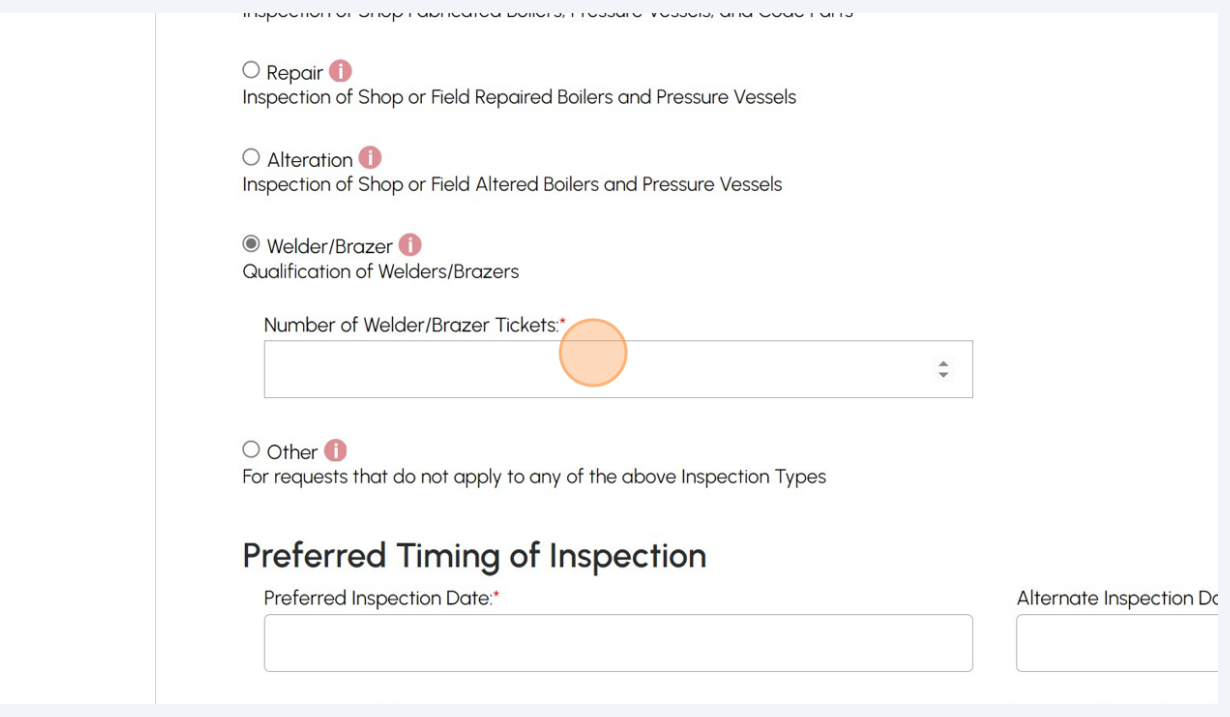

If you select **"Other"** and choose the types from the dropdown list, then you will be able to select multiple options.

**Note:** Provide further description for the type of work, if applicable.

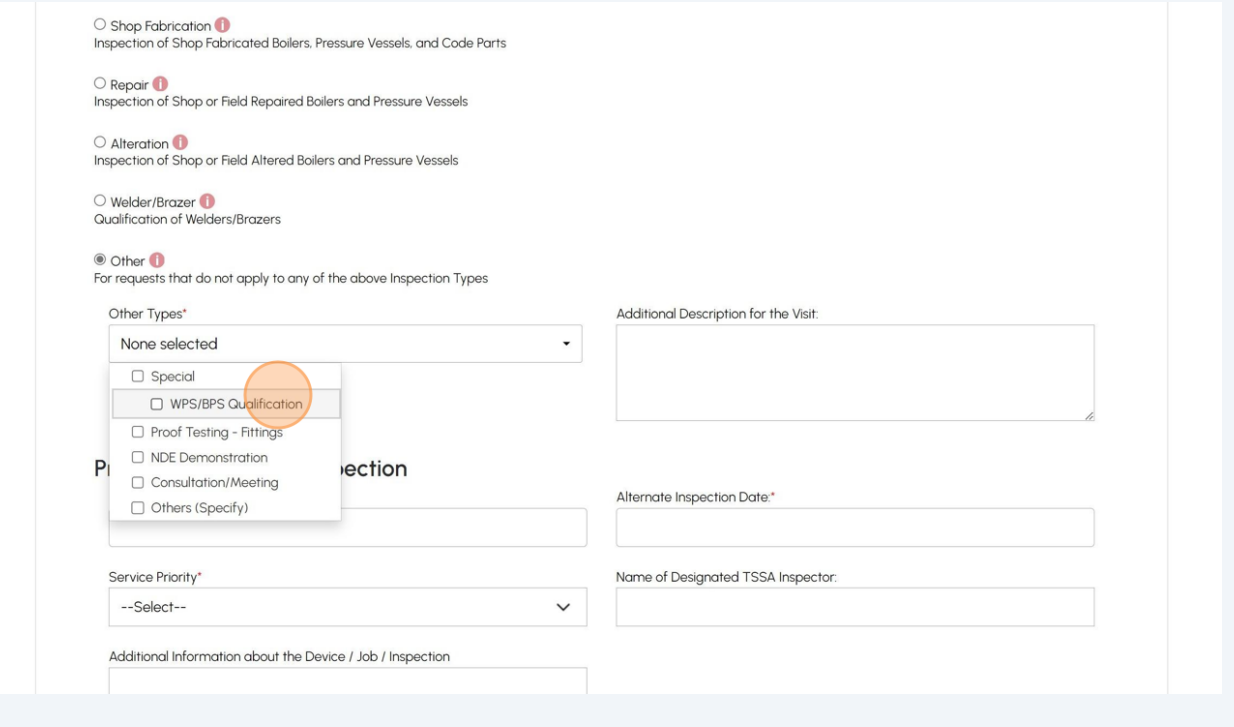

# **Note:** Only if you select **"Special"**, then you cannot select any other types.

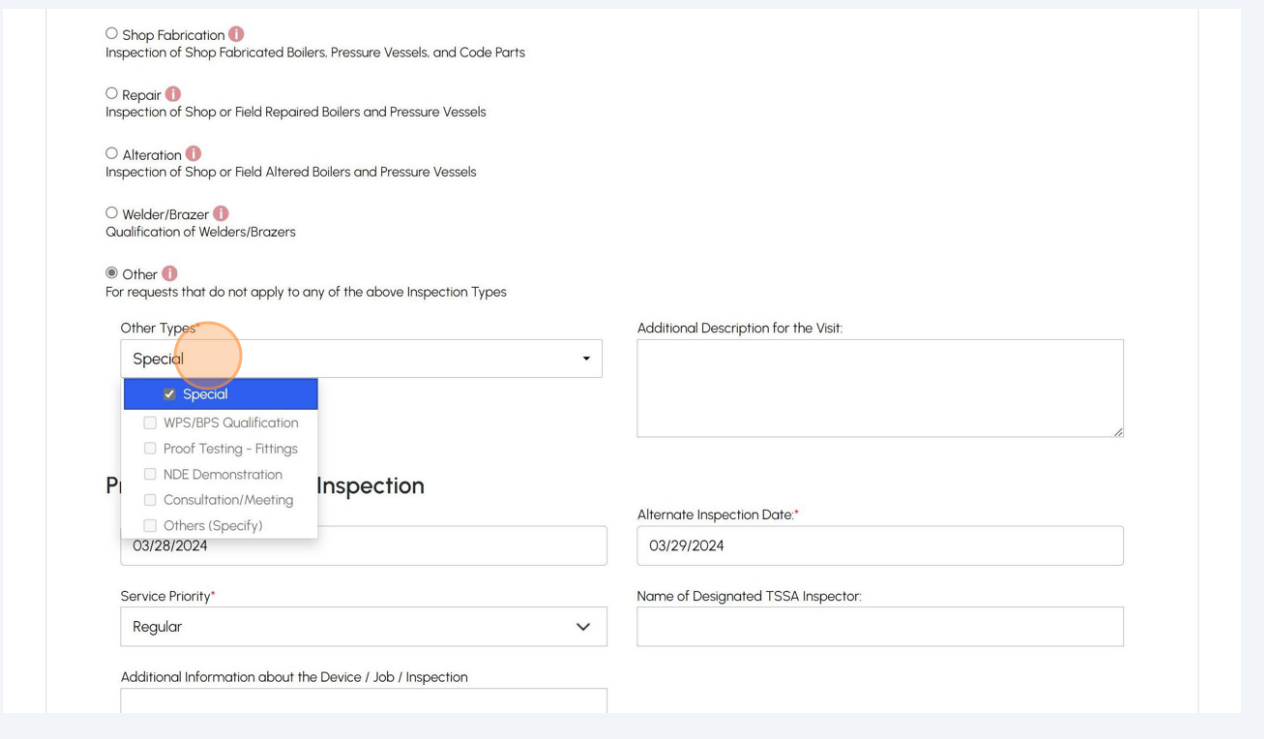

## **20** Select the **"Preferred Inspection Date"**.

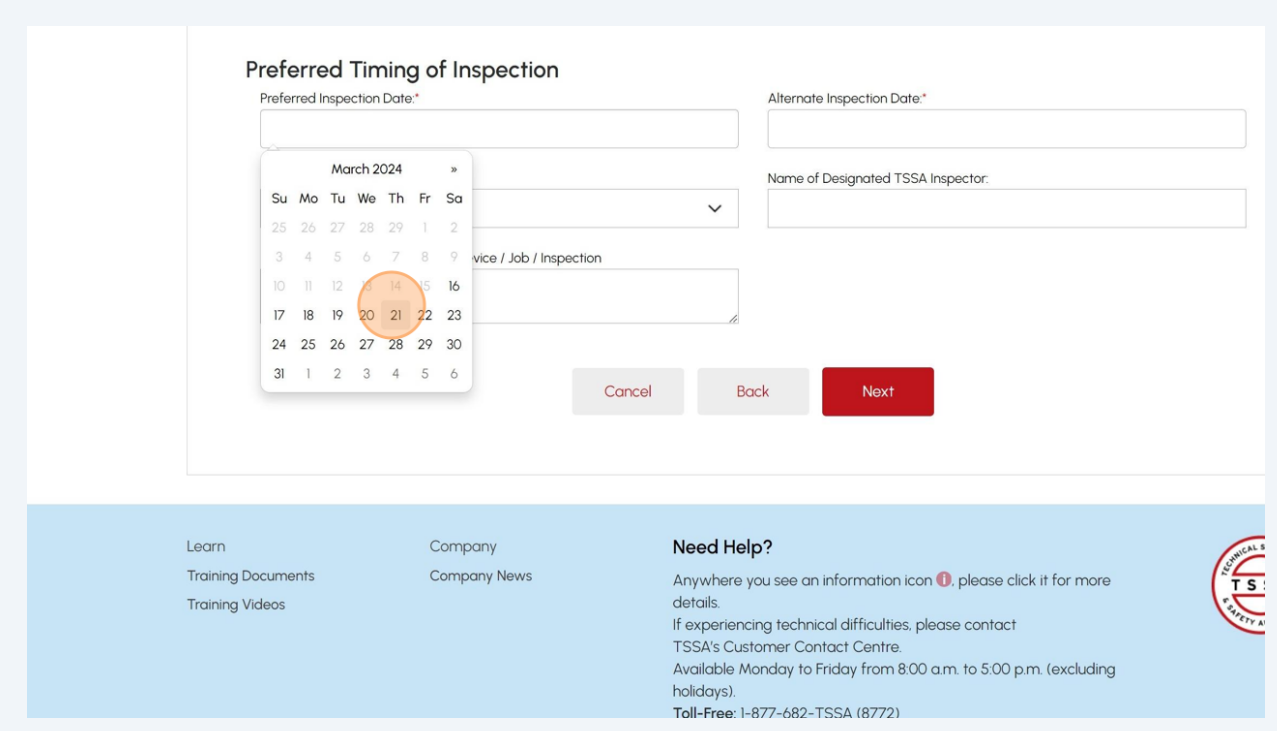

# **21** Select the **"Alternate Inspection Date"**.

#### Preferred Timing of Inspection Preferred Inspection Date:\* Alternate Inspection Date:\* 03/21/2024 March 2024  $\frac{1}{2}$ Service Priority\* Su Mo Tu We Th Fr Sa --Select-- $\checkmark$  $25 \quad 26 \quad 27 \quad 28 \quad 29 \quad 1 \quad 2$  $3$  4 5 6 7 8 9 Additional Information about the Device / Job / Inspection  $10$   $11$   $12$   $13$ 10 11 12 13 15 16 24 25 26 27 28 29 30 31 1 2 3 4 5 6 Cancel **Back** Need Help? Company **Company News Documents** Anywhere you see an information icon **0**, please click it for more details. videos If experiencing technical difficulties, please contact TSSA's Customer Contact Centre. Available Monday to Friday from 8:00 a.m. to 5:00 p.m. (excluding holidays). Toll-Free: 1-877-682-TSSA (8772)

### 15

# Select the **Priority** as **"Regular"** or **"Expedited/Rush".** Click the **"Next"** button.

**Note: Expedited/Rush** requests will have an additional charge.

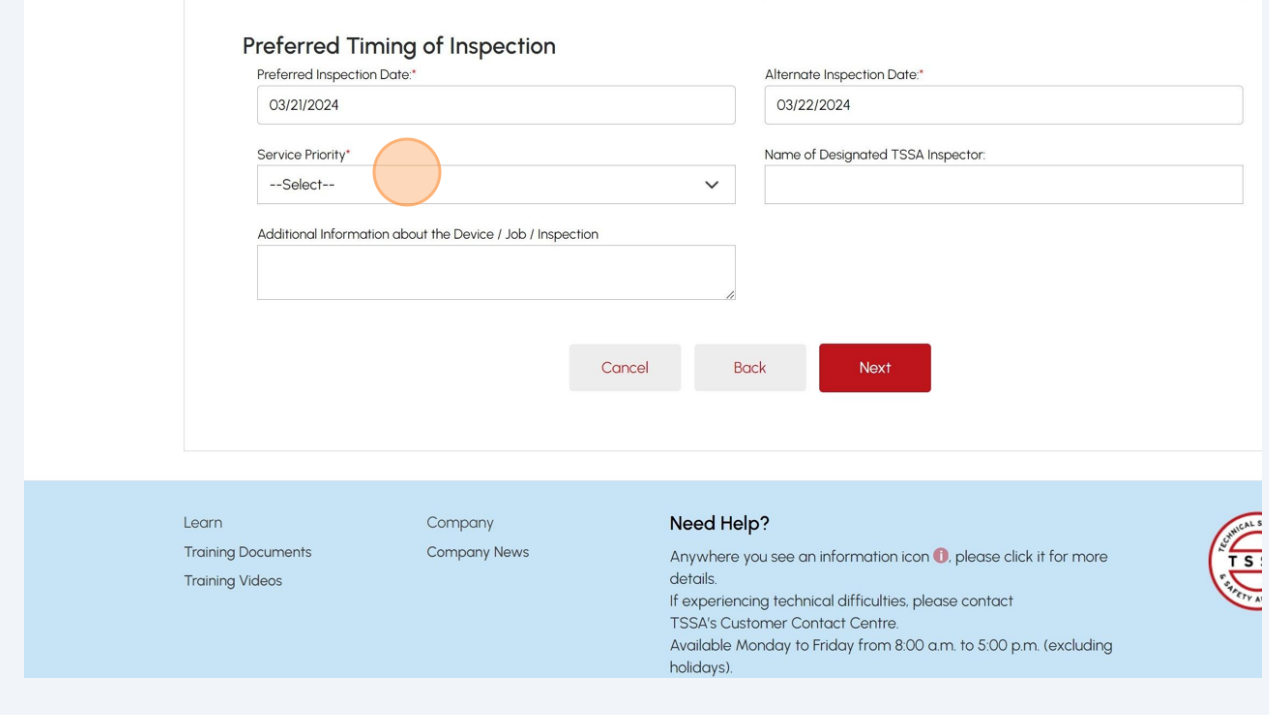

**23** The **"Billing Customer"** tab will appear.

Answer, "**Is Billing Customer Same as Device Owner?**" Select **"Yes"** or **"No"**.

**Note:** Select **"Yes"** if invoices have to be issued in the **name of the Device Owner.**

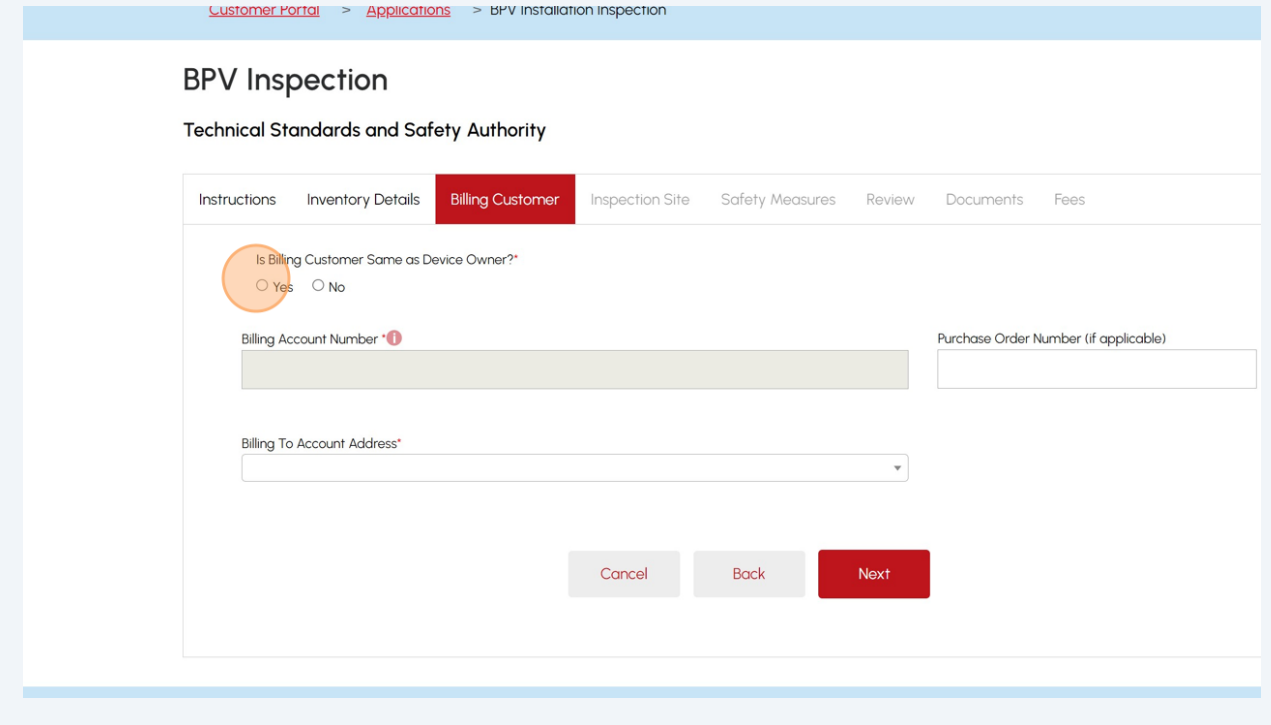

**24** If you selected, Yes-is Billing Customer Same as Device Owner, then the **"Billing Account Number"** will appear.

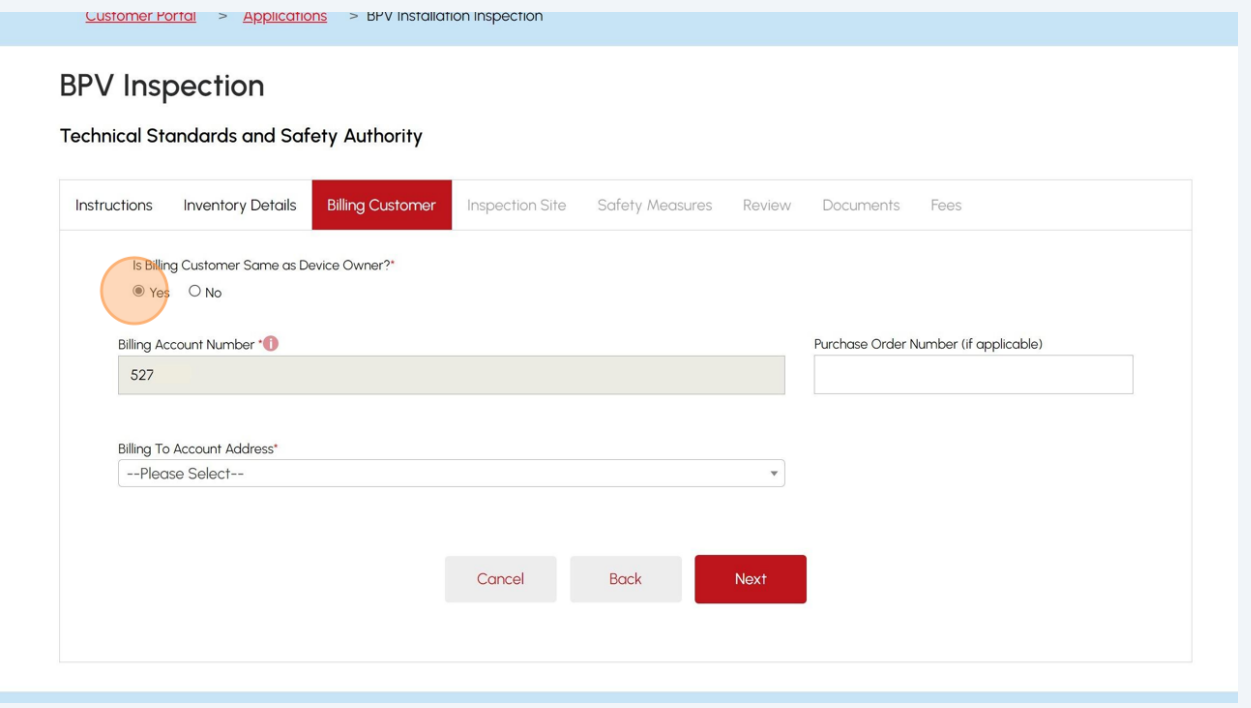

## **25** If you select **"No"**, then select the **"TSSA Third Party Accounts"** from the dropdown list.

**Note:** Select **"No"** if invoices should be issued in the name of the **Third Party Submitter/Contractor.**

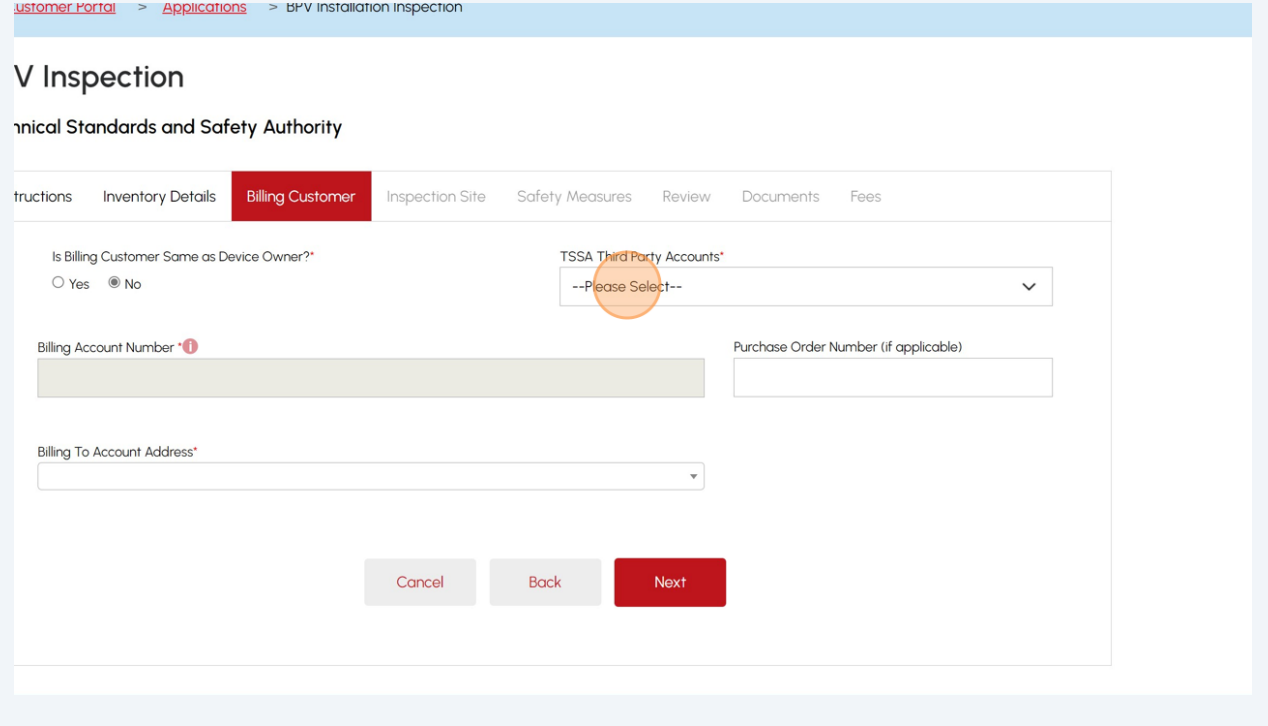

# **26** Select the **"Billing To Account Address"** and click "**Next**" to move to the **"Inspection Site"** tab.

**Note:** Select the correct **"Billing address"** for the invoice.

### **DFV INSPECTION**

### **Technical Standards and Safety Authority**

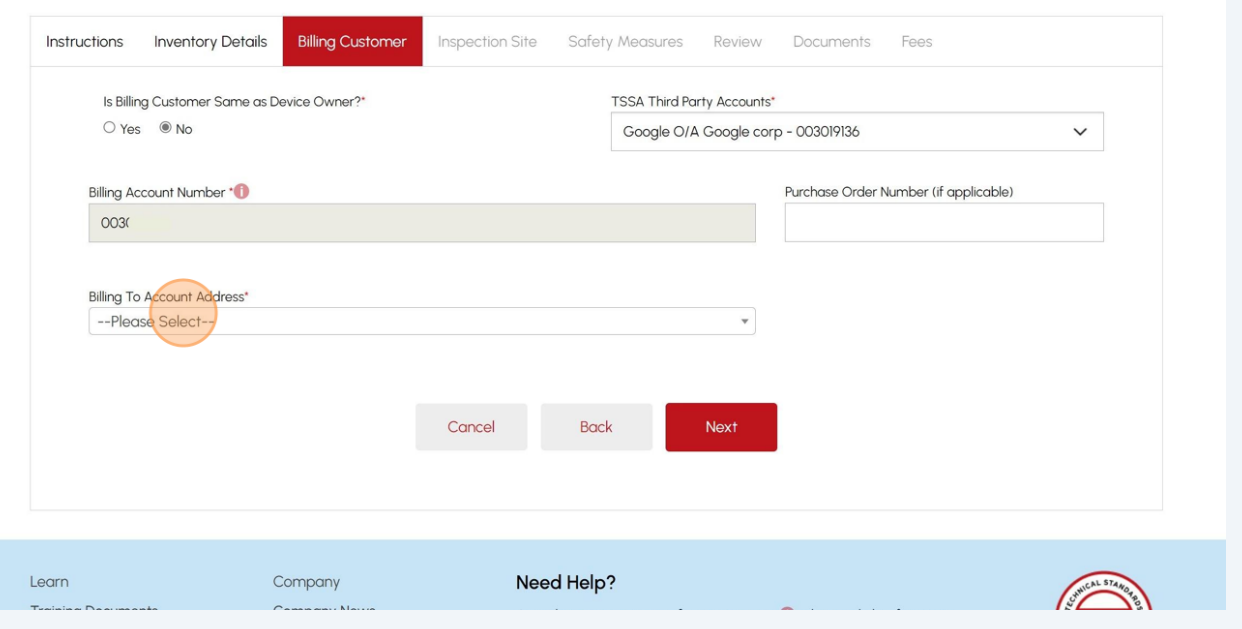

# **27** Select either **"Existing"** or **"New"**.

If you select **"Existing"**, then select **"Account Site Address"**.

**Note:** The **"Existing"** option indicates that the site address exists in the **device owner/your account.** Check or search the addresses here before adding a new site address.

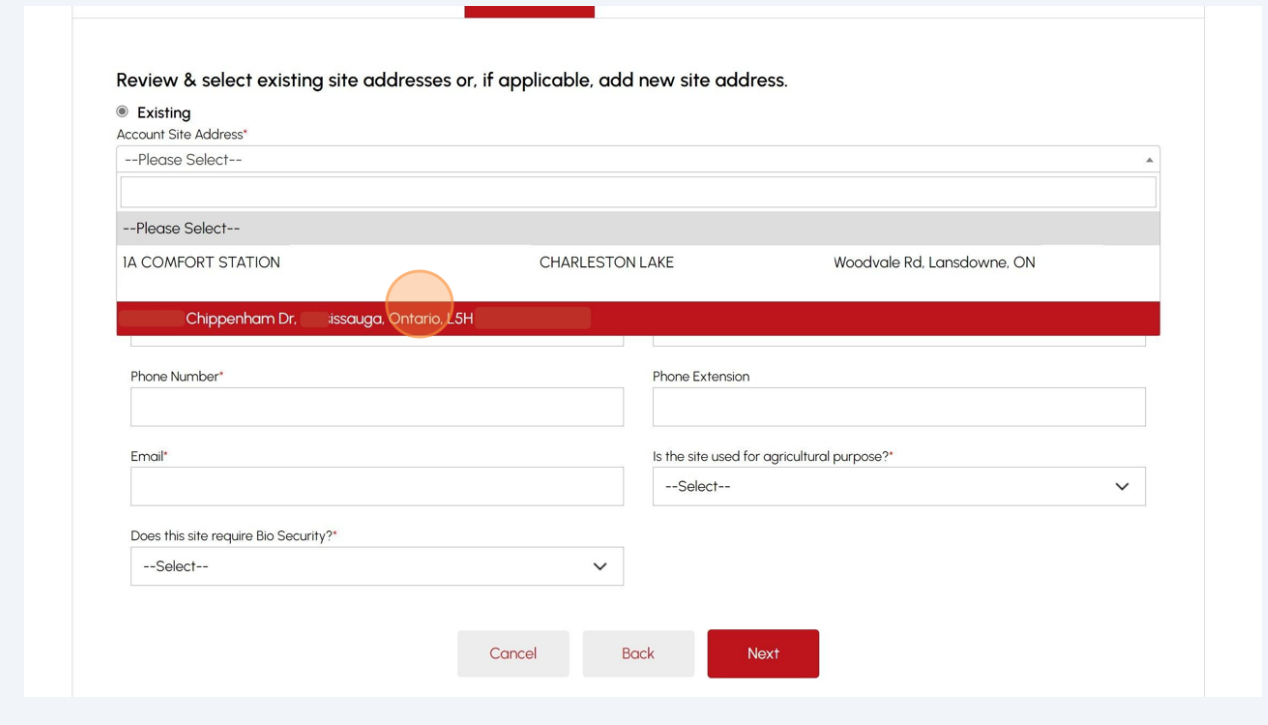

If you select **"New"**, then enter the **"Site Address"**.

**Note:** Enter a **new address**, only if the site address does not exist in the account.

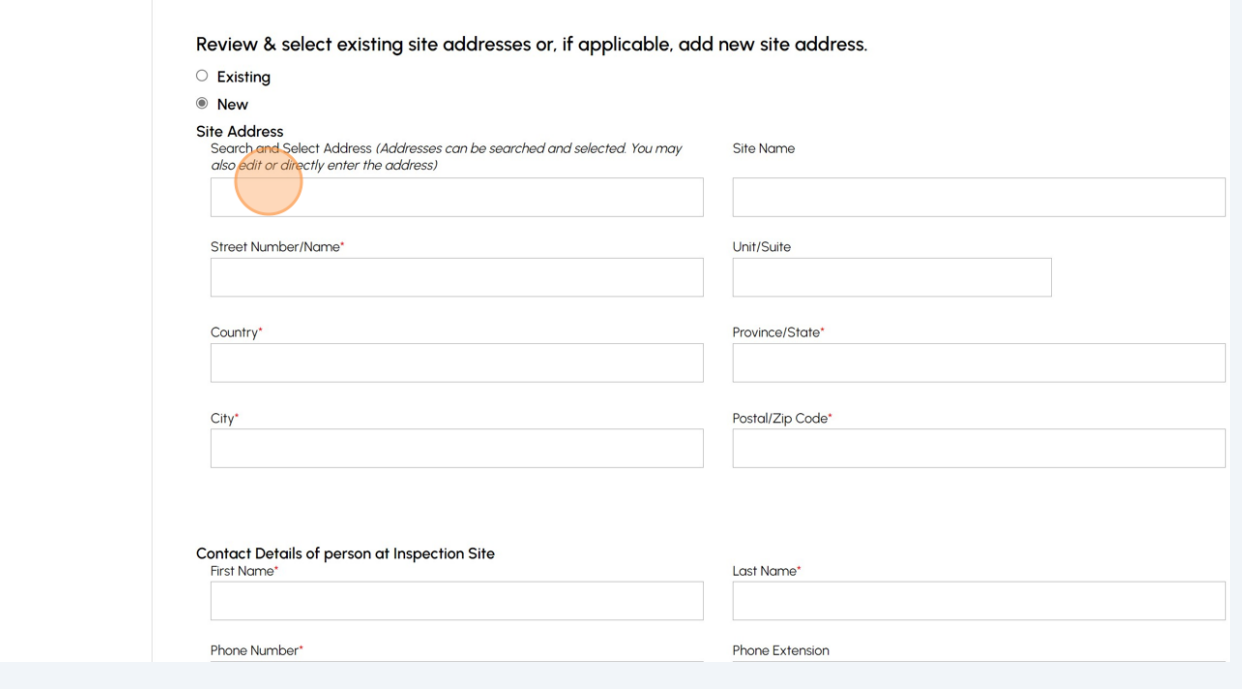

# **29 Note:** For the **"Repair"** and **"Alteration"** inspection types, the **"Inspection Site"** tab will be displayed differently.

The **Site Address** will be the current location of the selected inventory and cannot be changed.

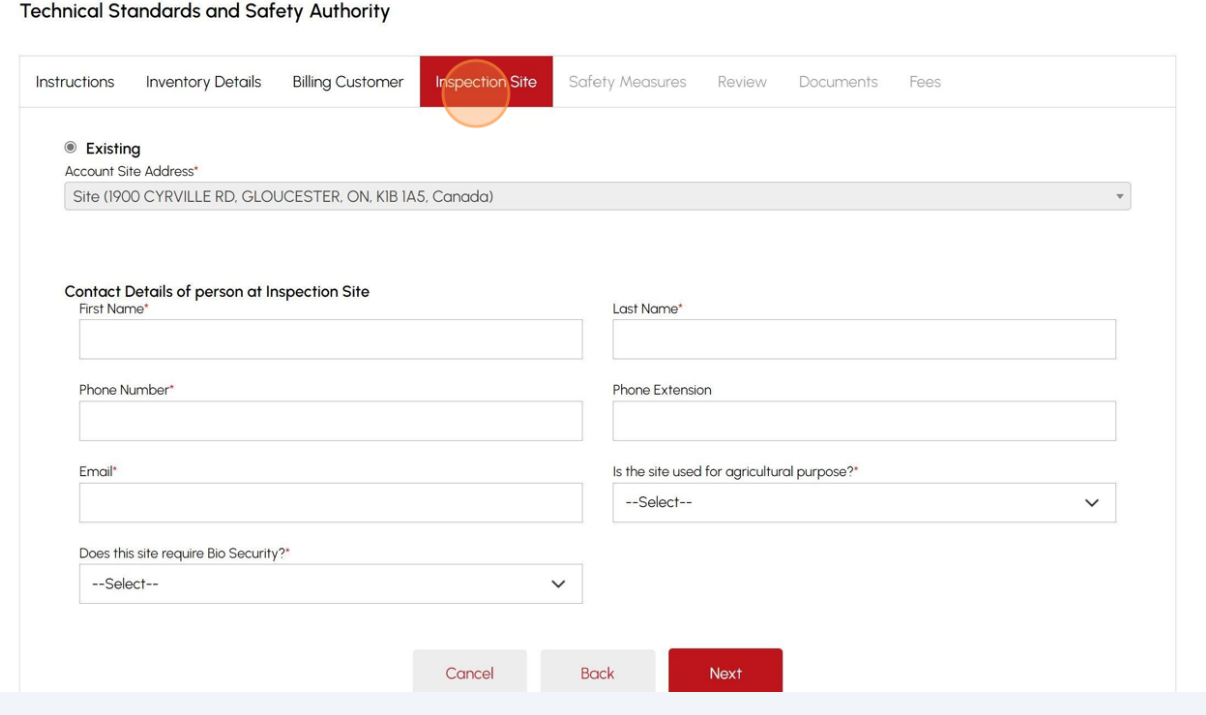

**30** Enter the following **Contact Details** of the person who will meet the Inspector onsite:

- First Name
- Last Name
- Phone Number
- Email

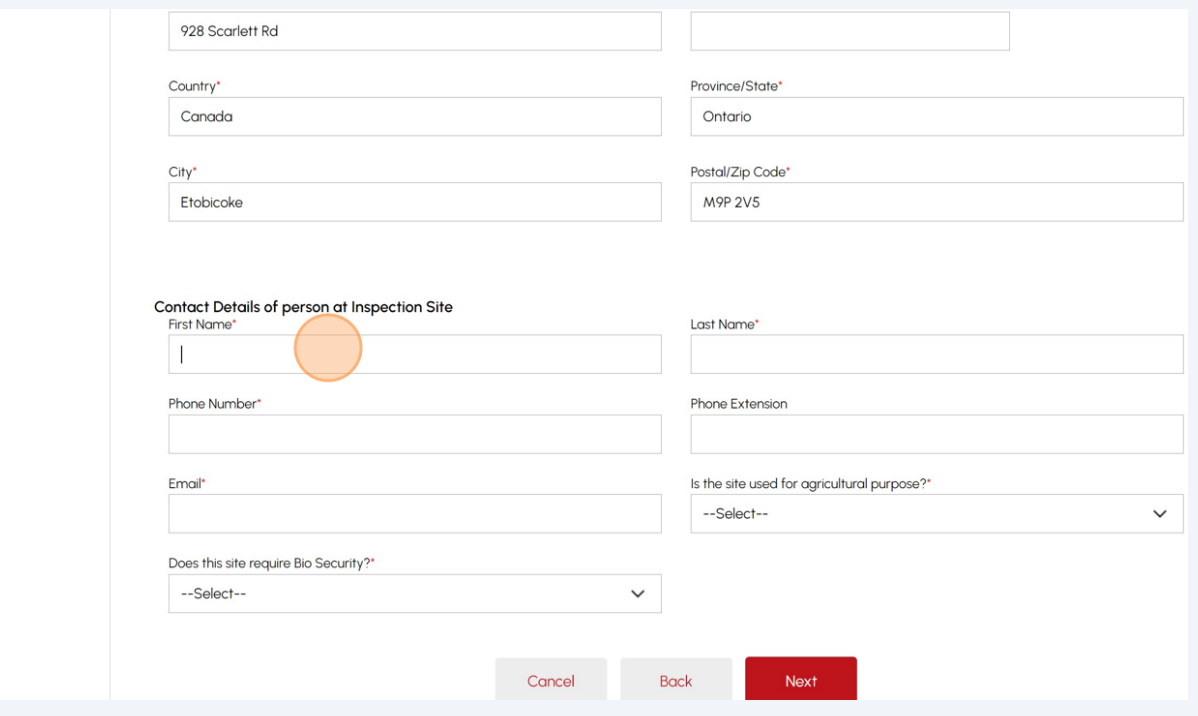

# Answer, **"Is the site used for agricultural purpose?"** Select **"Yes"** or **"No"**.

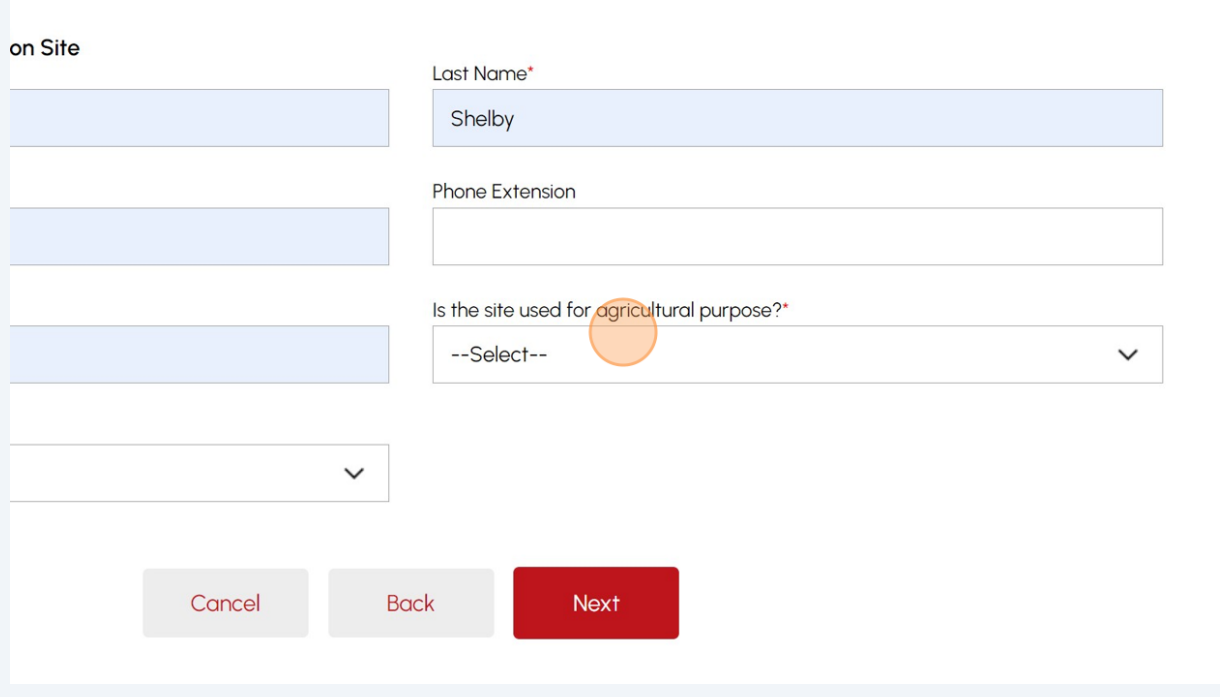

# Answer, **"Does this site require Bio Security?"** Select "**Yes**" or "**No**".

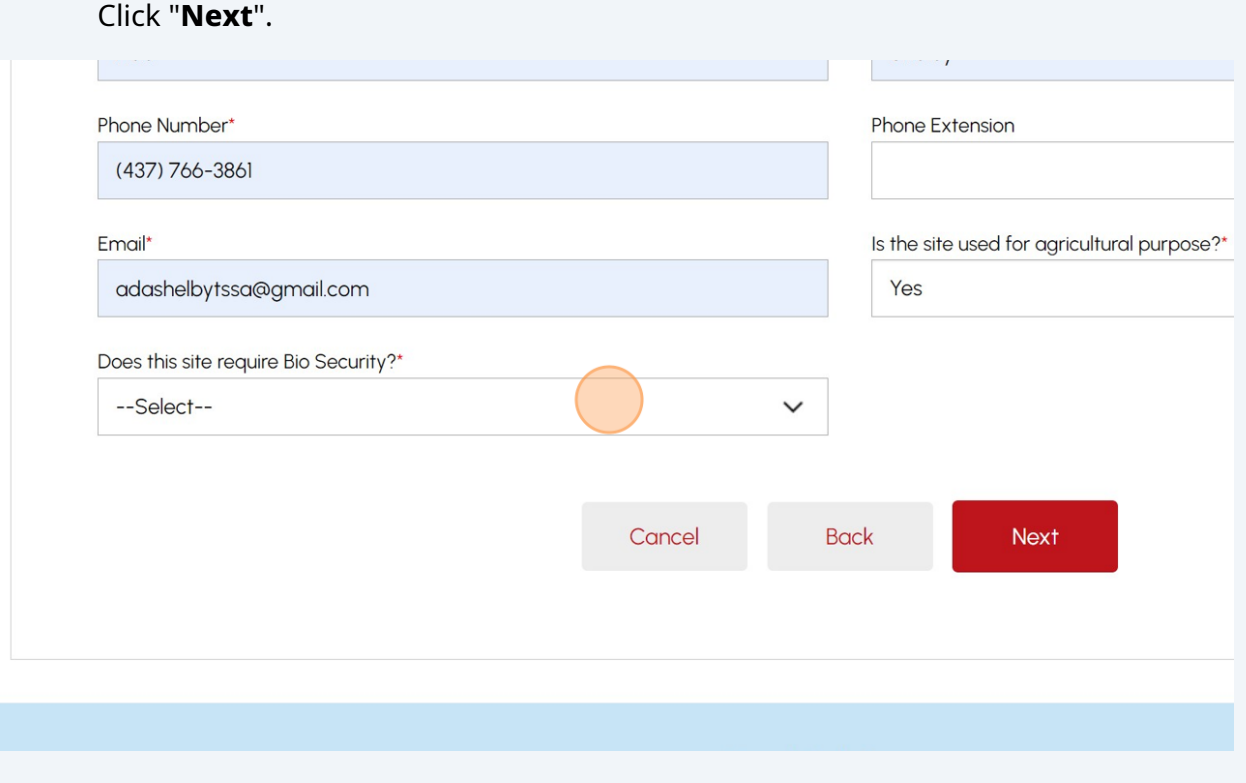

Answer, **"Is this a Healthcare Facility, Long Term Care Facility, Retirement Home, or Educational Institution?"** Select "**Yes**" or "**No**".

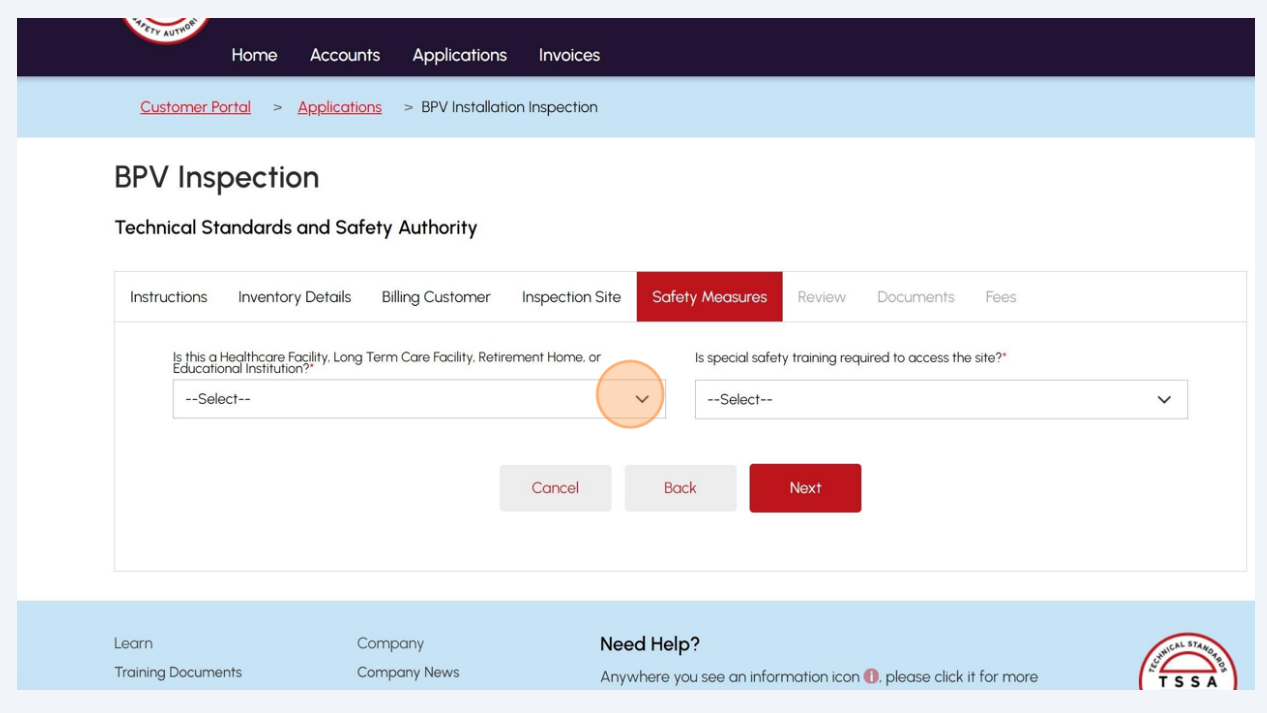

 Answer, **"Is special safety training required to access the site?"** Select "**Yes**" or "**No**".

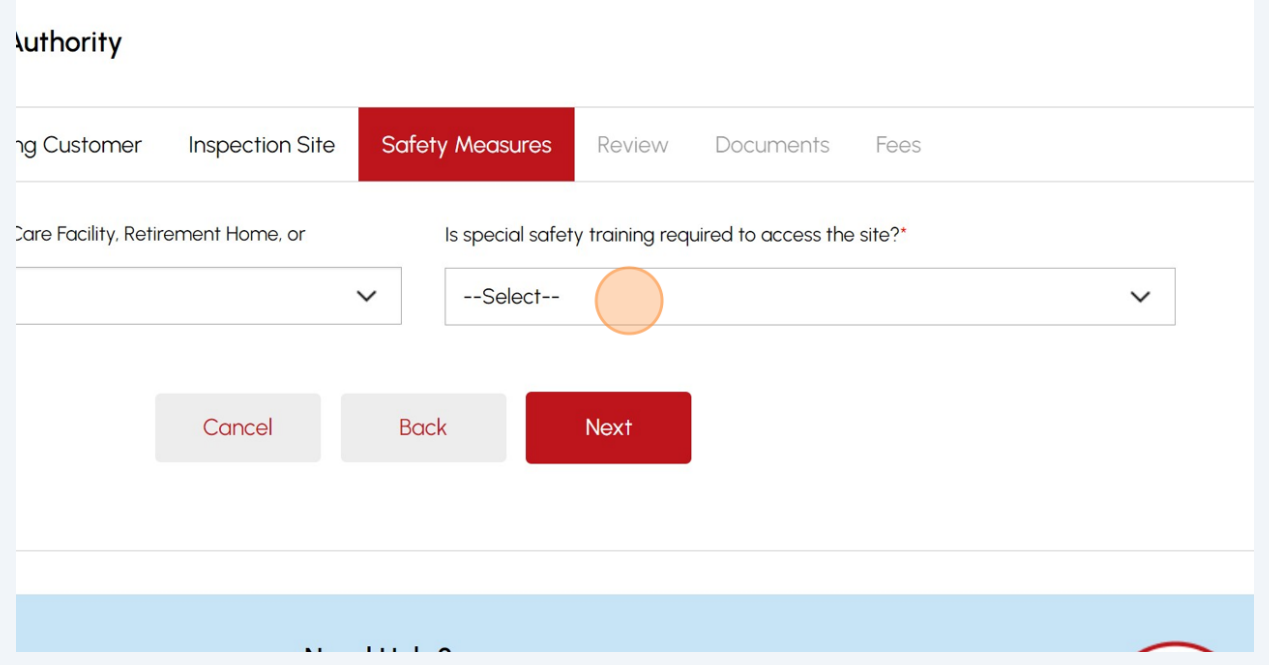

 If you selected "**Yes**", enter the "**Description of Safety Training/Protocols**" and "**Duration of Training**". Click "**Next**" to review the summary of information you entered.

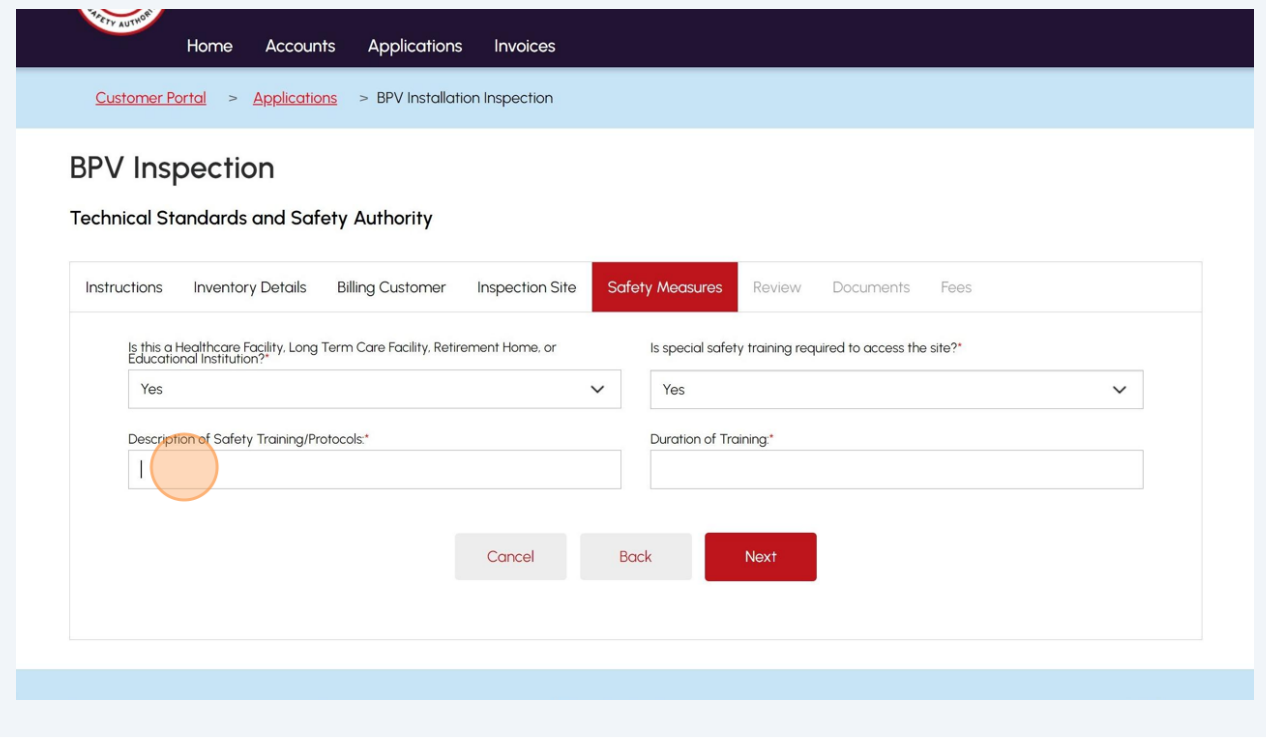

## **36 Review** the entered information.

Click **"Print Form"** to print a copy.

**Note:** You will not be able to edit any submitted information once you click **"Next".**

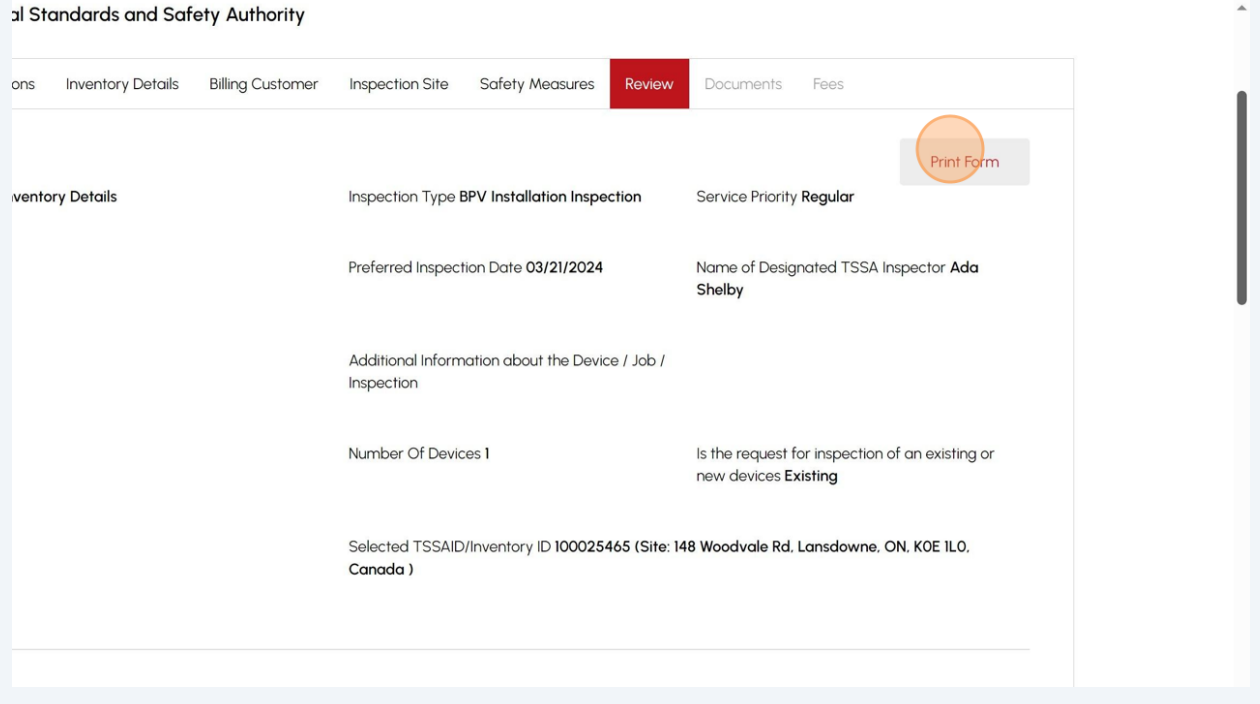

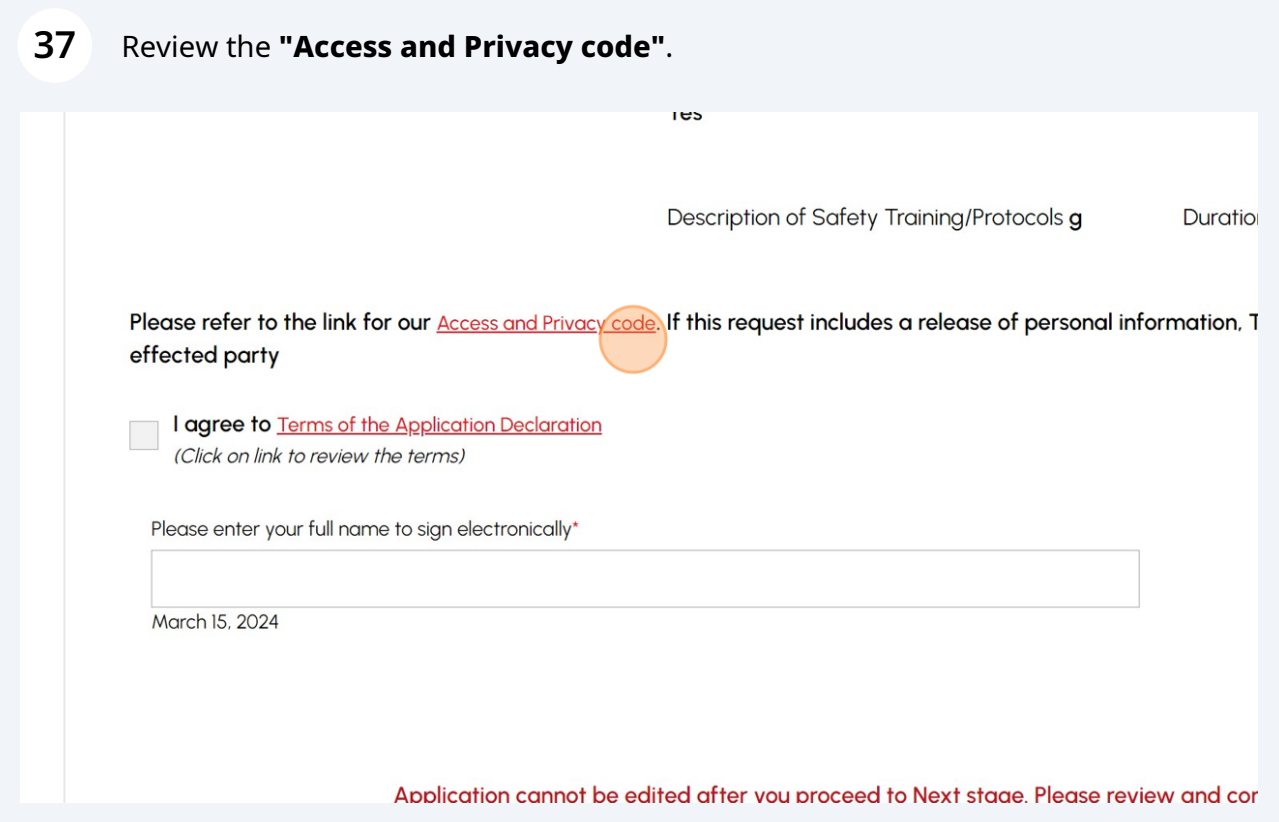

# Click the **"Terms of the Application Declaration"**.

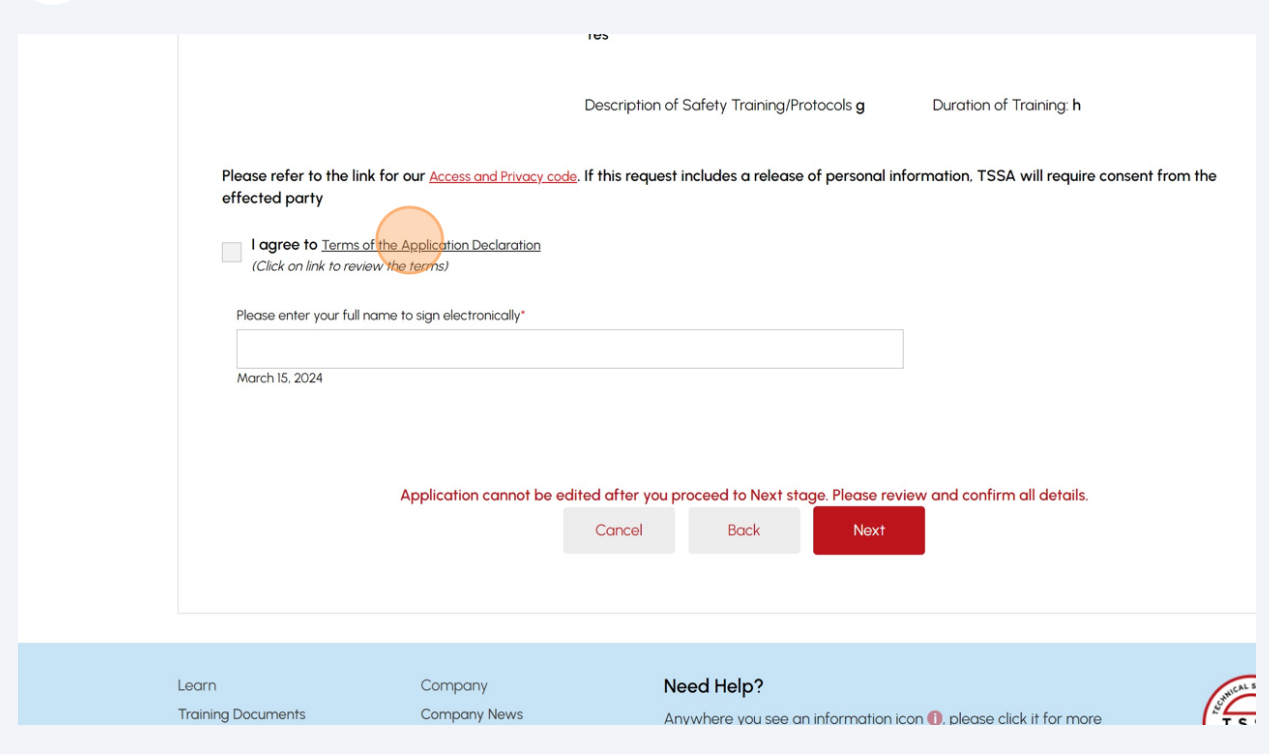

# Review the Terms of the Declaration. Click the **"Accept"** button.

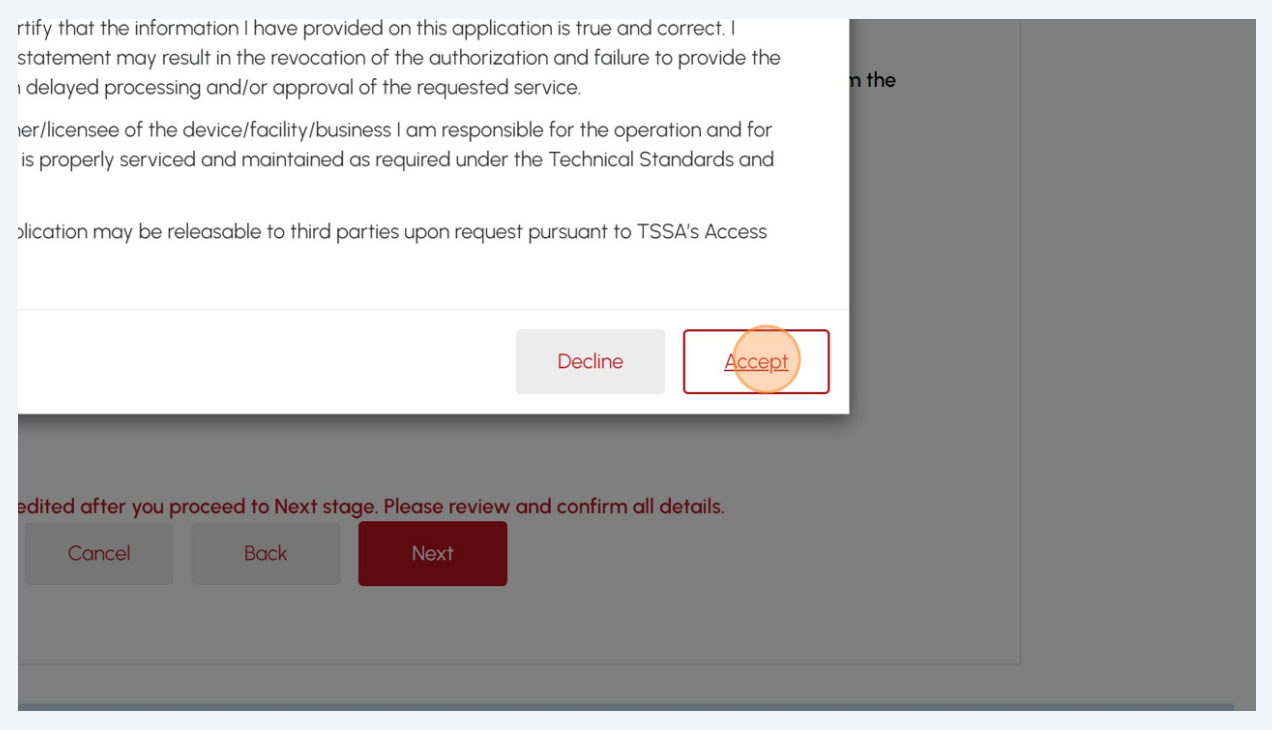

Once you select **"Accept"**, a check mark will be placed beside "**I agree to the Terms of the Application Declaration**".

Enter your **full name** to **sign the form electronically** and click "**Next**".

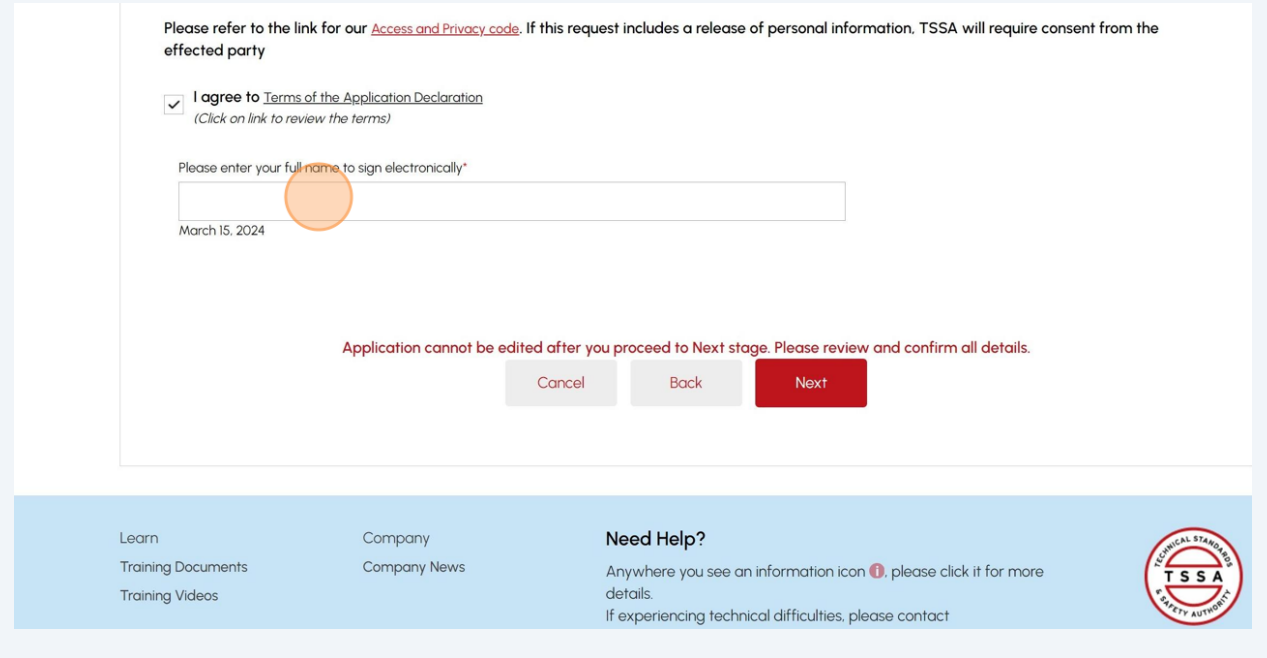

# **41** Click **"Browse"** to upload the required documents.

Acceptable document formats include JPEG, PNG, ZIP, and PDF. Otherwise, an error will be displayed.

**Note:** For **Installation Inspections**, upload the mandatory documents for each device to be inspected. Documents are optional for all other types of inspection requests.

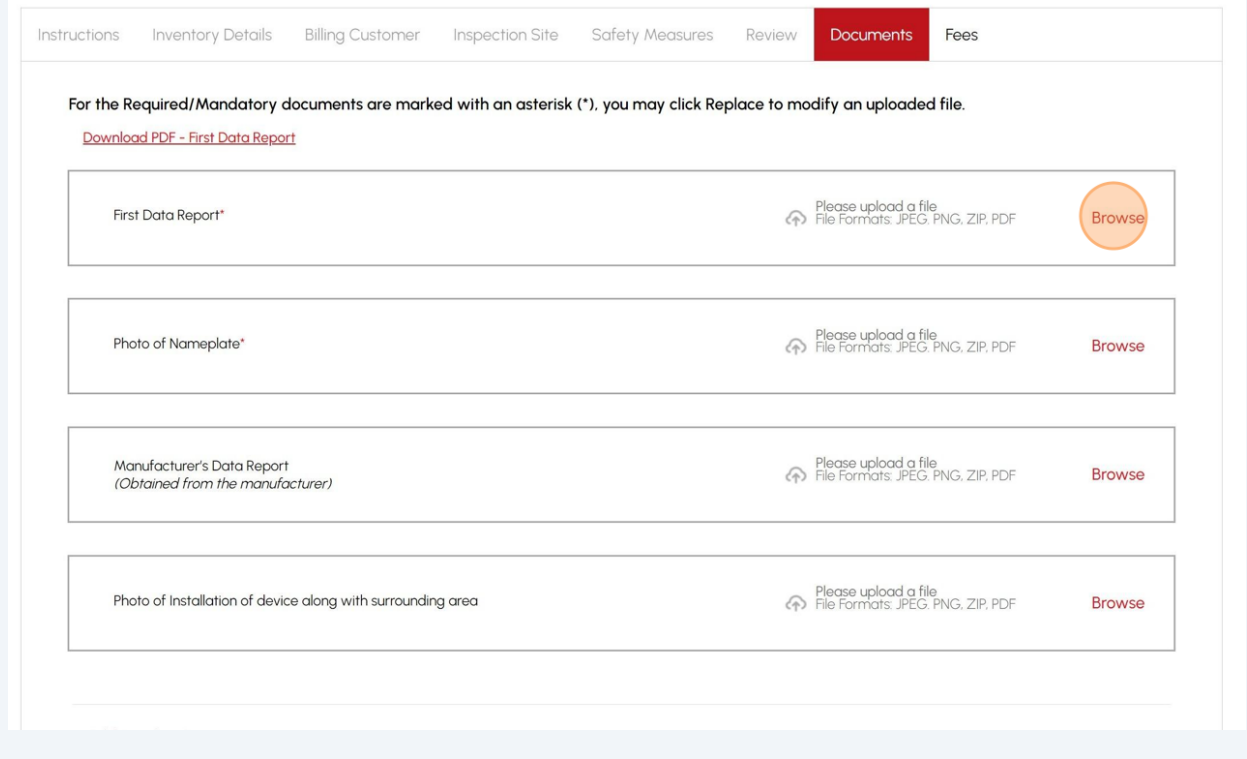

# **42** A notification will appear the document has been uploaded successfully. Click **"OK"** to close the window.

**Note:** To replace an incorrect **document/file** already uploaded, click **"Replace"** and then select the correct **"document/file".**

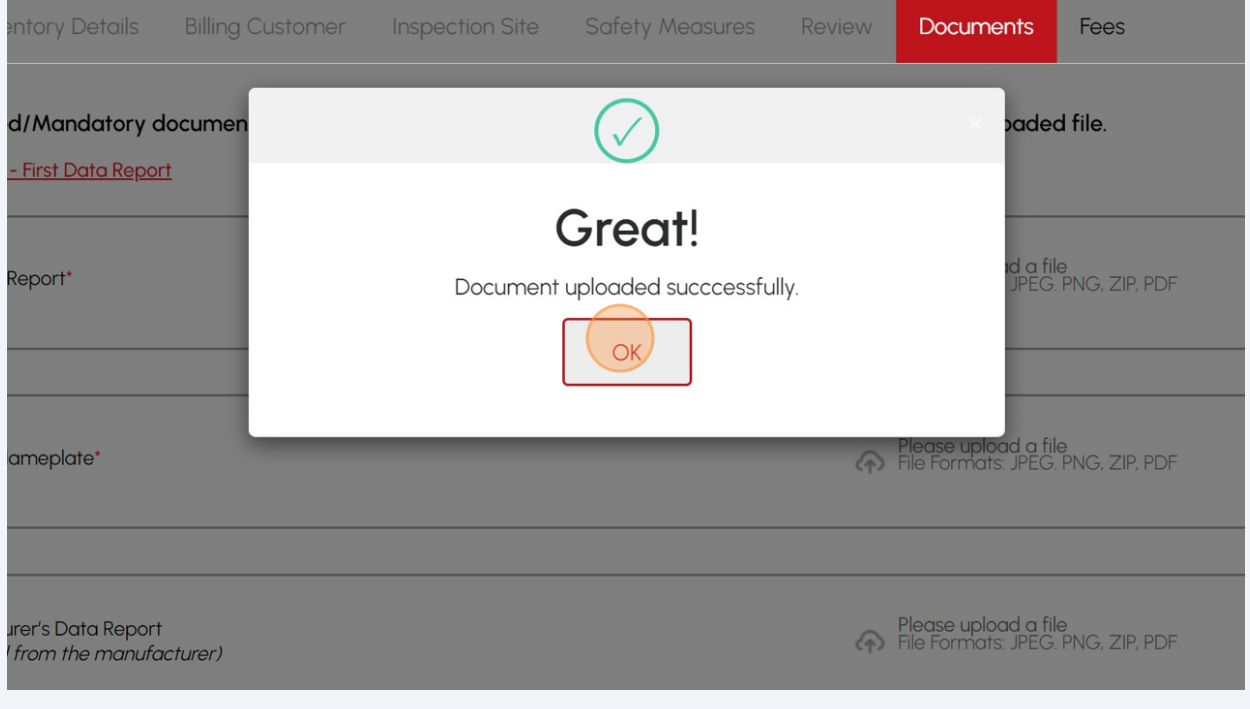

## **43** To add additional documents, click the **"Add Another Document".**

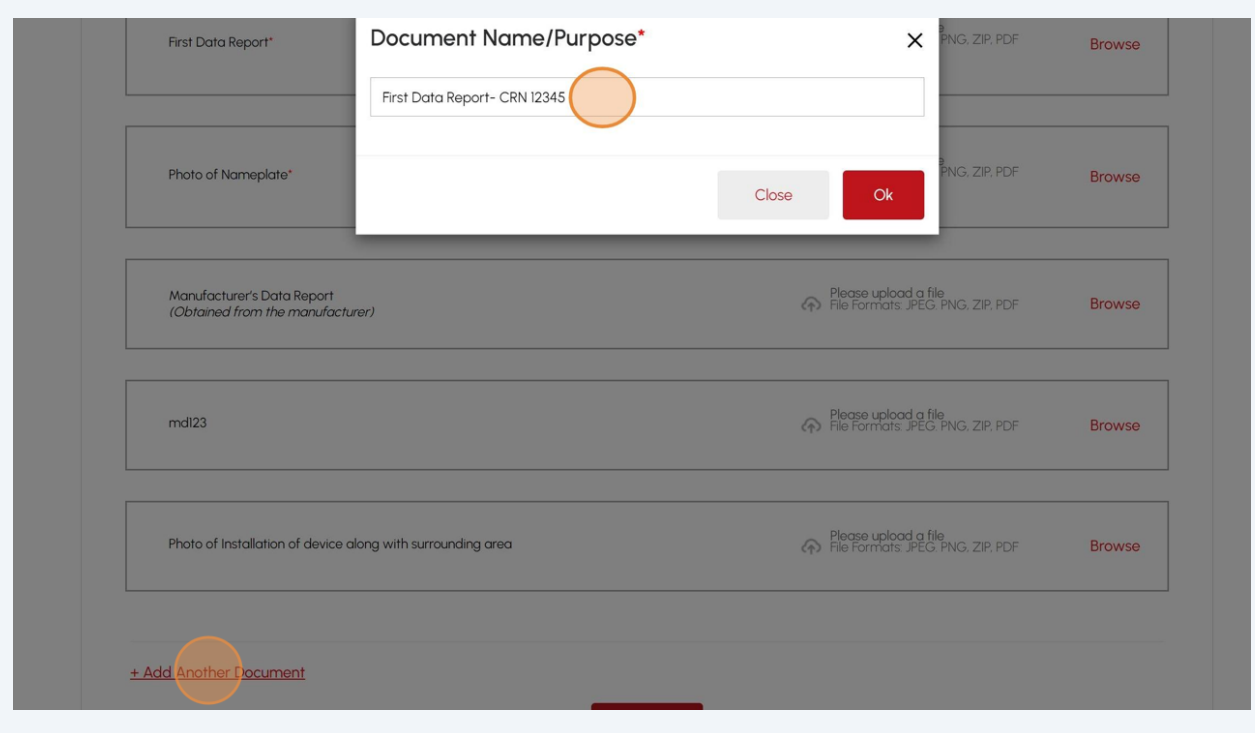

Enter the "**Document Name/Purpose"** and click the **"Ok"** button to proceed to upload the document/file.

**44** The document name will appear on the **"Documents"** tab. Select **"Browse"** to upload the required document.

Once you upload all the documents, click **"Next"** to begin the payment process.

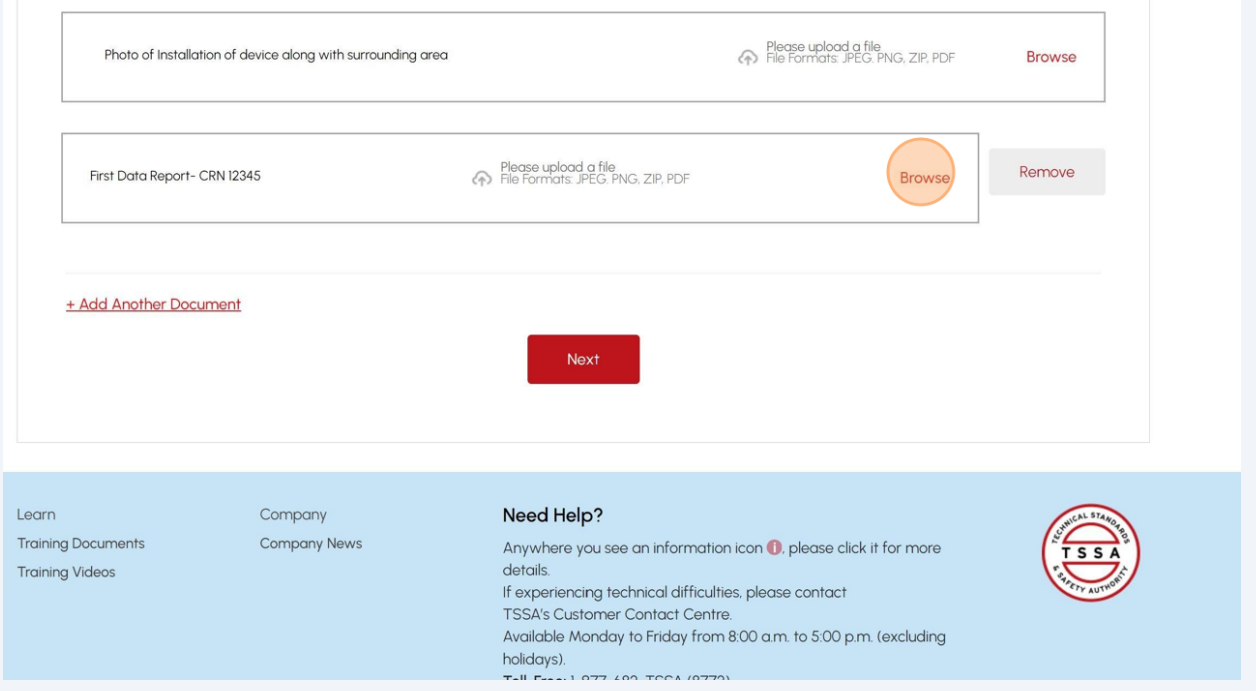

## **45** The detailed **prepayment fees** for the application will appear. **Review** the details.

Select one of the payment methods:

- Credit Card
- Cheque
- EFT
- Wire

**Note: Prepayment** is applicable only for **Installation inspections.** For all other inspection requests, click on the **"Submit"** button. Inspection will be scheduled based on **urgency/nature of the job / Inspector's availability** and a confirmation **notification** will be sent.

**Important:** Note the **Application Number** for future reference.

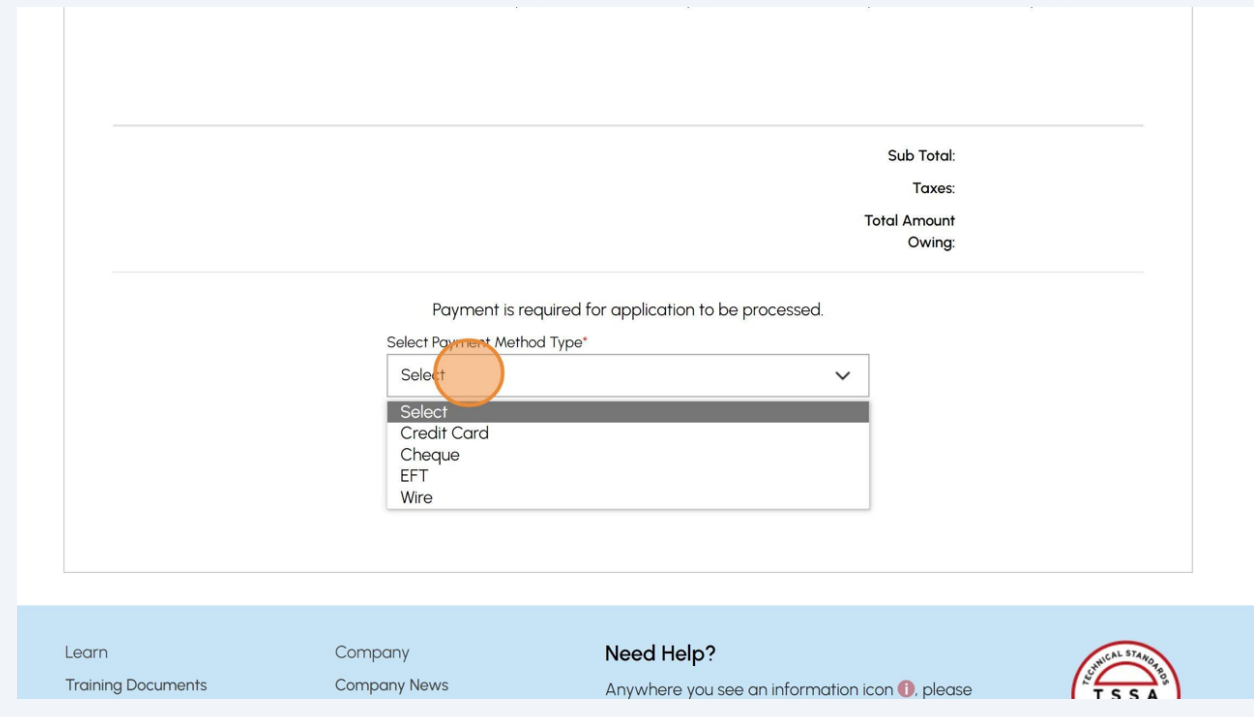

# **46** If you selected **"Cheque"**, then click on the **"Payment Details"** hyperlink. The payment details will appear.

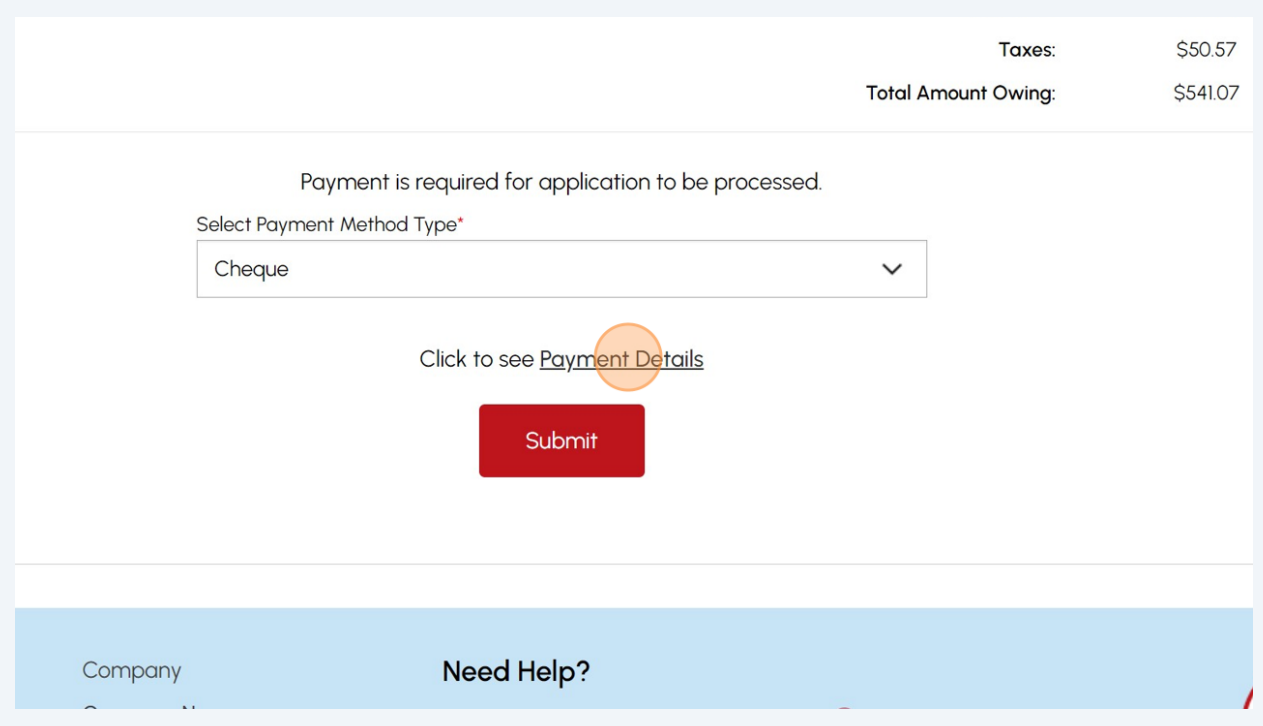

# **47** Gather the details to make payment for **"Cheque or Money Order".**

Follow the same steps to gather information when making payments for EFT and Wire.

Click **"Ok"** to close the window.

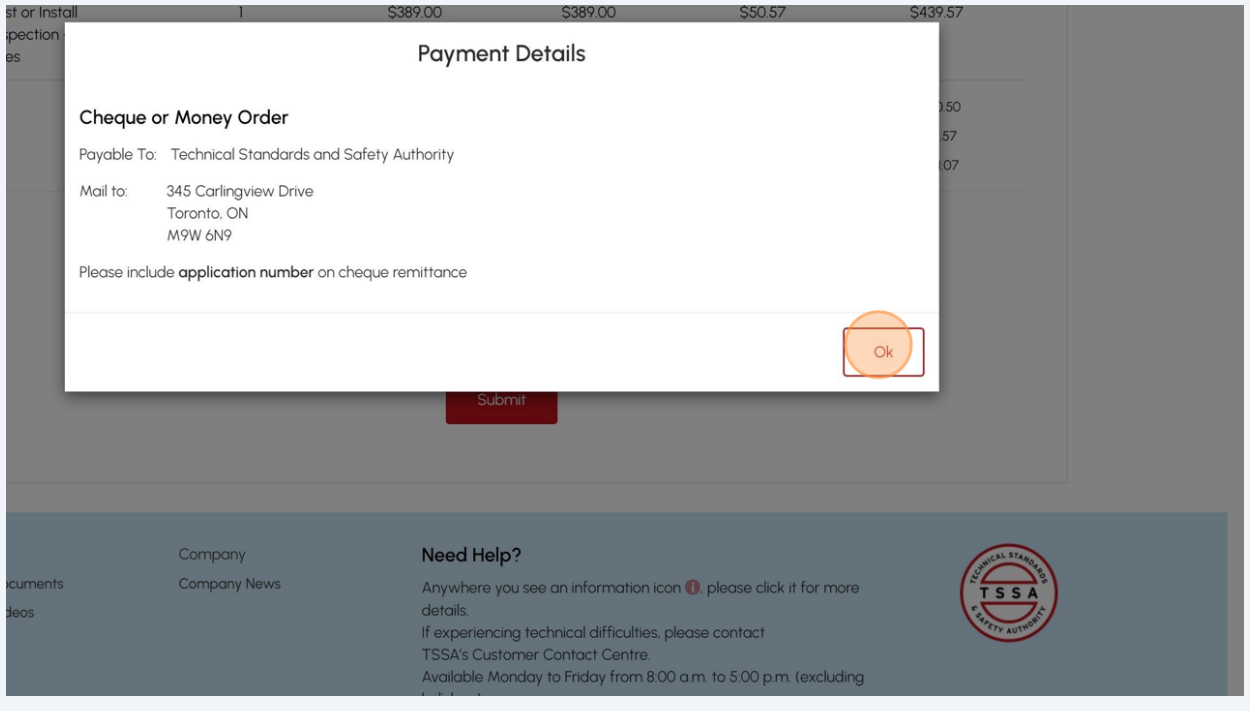

If you selected **"Credit Card"** as the method of payment. Click on **"Pay by Credit Card"**.

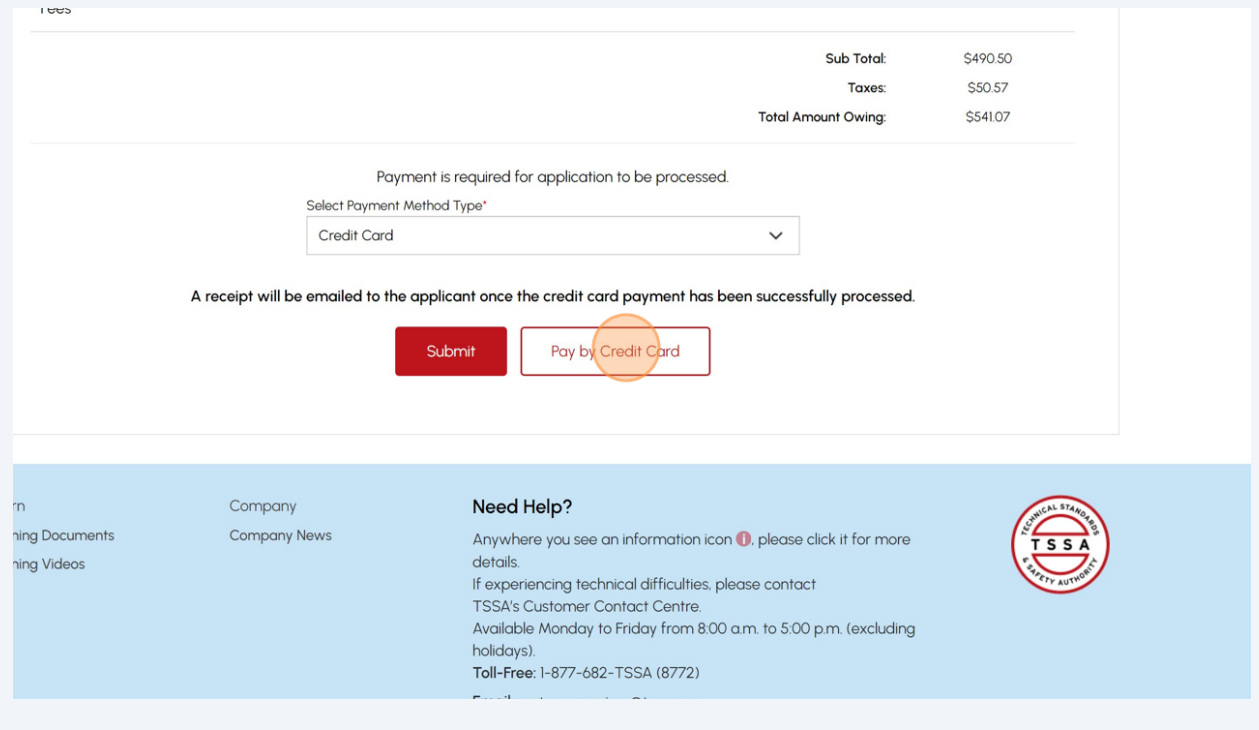

Click the **"Click to proceed to Secure Page"** button to enter your credit card details.

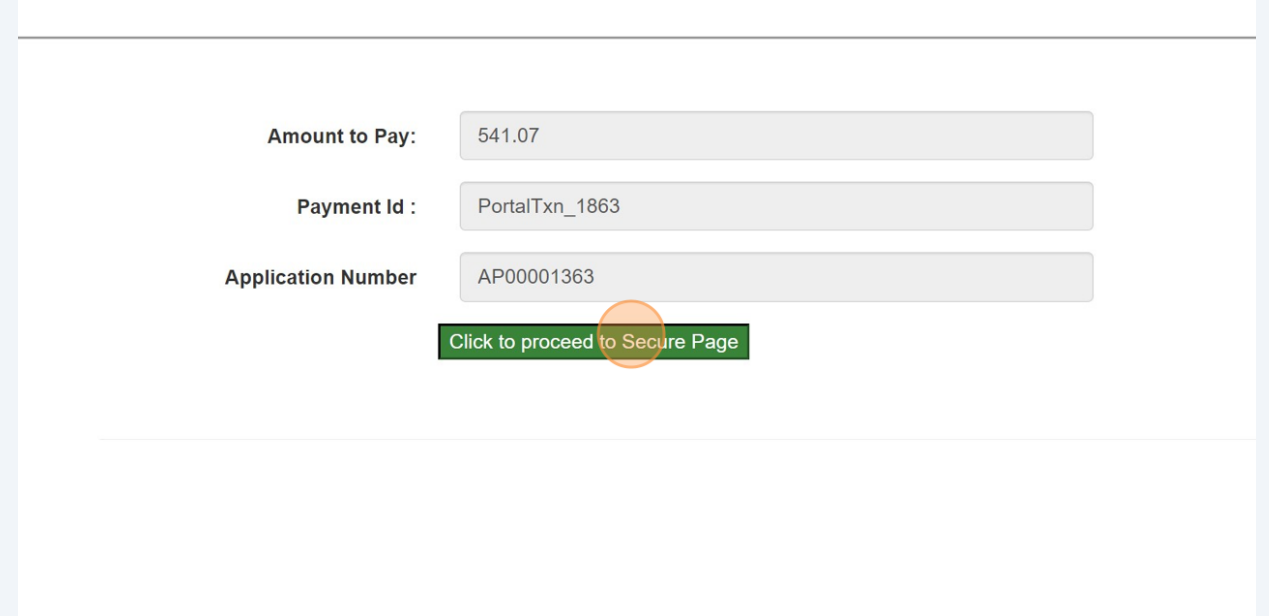

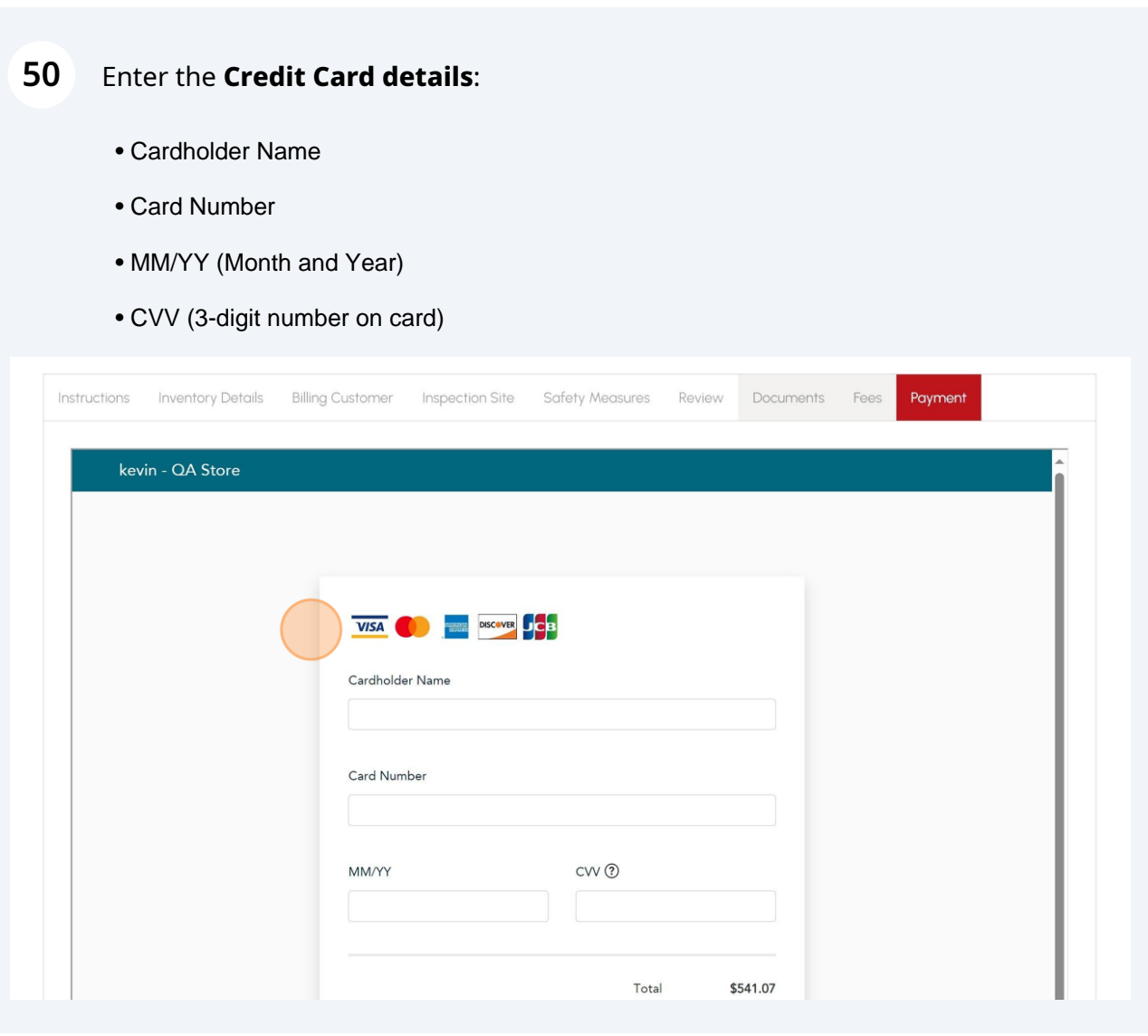

Click on **"Checkout"** button to process the payment.

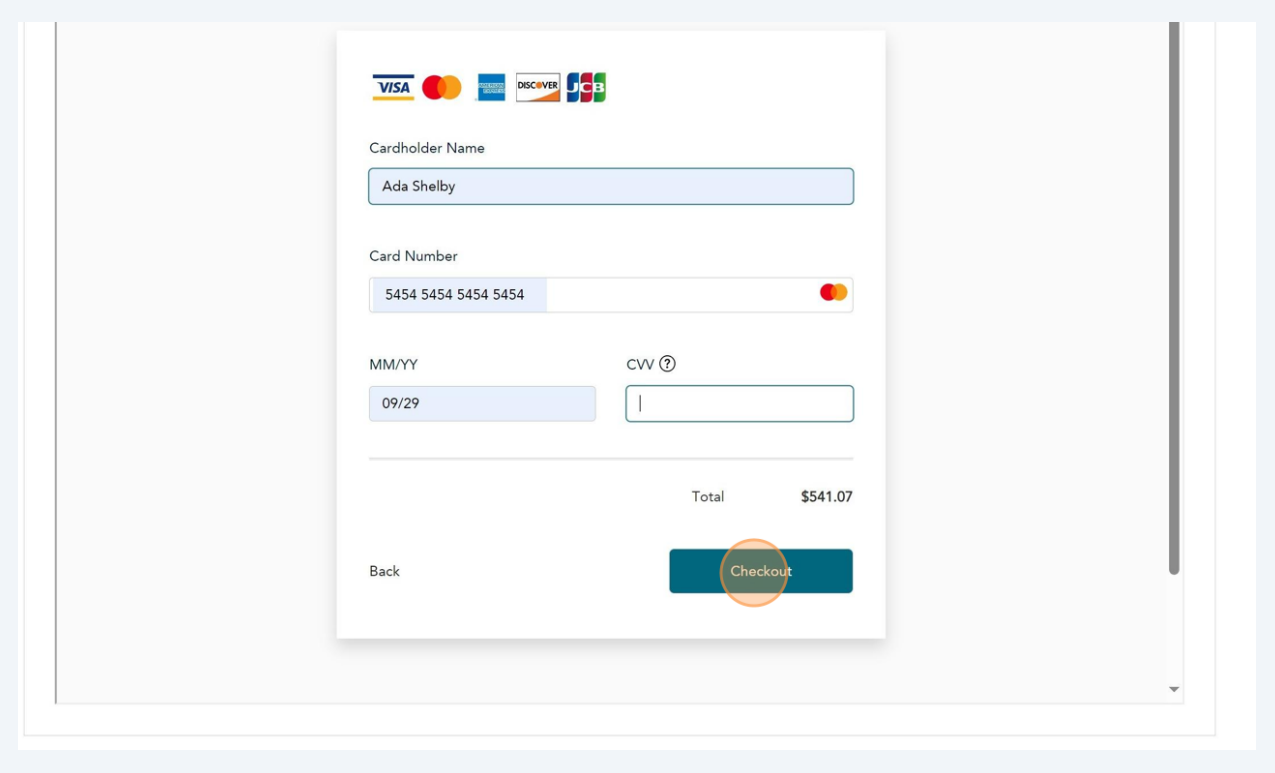

## **52** The **Transaction receipt** will appear. **"Print"** a copy of the **Transaction Receipt** for your records.

You will receive an email confirmation and an official receipt once the payment has been completed.

## **Transaction Approved**

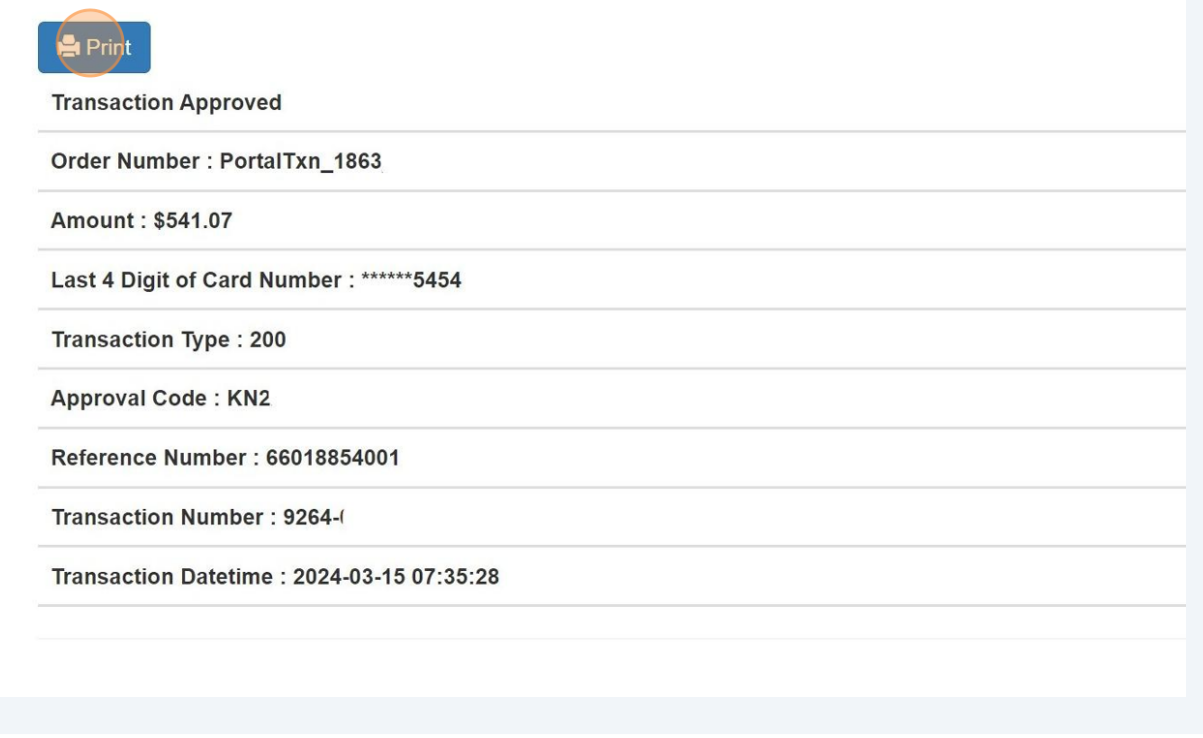

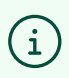

Congratulations! You have successfully reviewed how to submit an application for "BPV Inspection" in the TSSA Client Portal.

**53** Contact Customer Service at *1-877-682-TSSA (8772*) or send an email to **[customerservices@tssa.org](mailto:customerservices@tssa.org)** in case of any questions and provide the Application Number received, with your query.